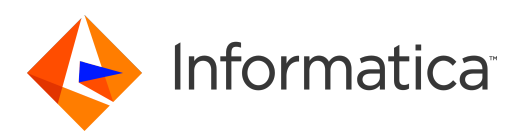

Informatica® MDM - Product 360 10.1

# Release Notes

Informatica MDM - Product 360 Release Notes 10.1 December 2020

© Copyright Informatica LLC 1993, 2021

This software and documentation are provided only under a separate license agreement containing restrictions on use and disclosure. No part of this document may be reproduced or transmitted in any form, by any means (electronic, photocopying, recording or otherwise) without prior consent of Informatica LLC.

U.S. GOVERNMENT RIGHTS Programs, software, databases, and related documentation and technical data delivered to U.S. Government customers are "commercial computer software" or "commercial technical data" pursuant to the applicable Federal Acquisition Regulation and agency-specific supplemental regulations. As such, the use, duplication, disclosure, modification, and adaptation is subject to the restrictions and license terms set forth in the applicable Government contract, and, to the extent applicable by the terms of the Government contract, the additional rights set forth in FAR 52.227-19, Commercial Computer Software License.

Informatica and the Informatica logo are trademarks or registered trademarks of Informatica LLC in the United States and many jurisdictions throughout the world. A current list of Informatica trademarks is available on the web at https://www.informatica.com/trademarks.html. Other company and product names may be trade names or trademarks of their respective owners.

The information in this documentation is subject to change without notice. If you find any problems in this documentation, report them to us at infa\_documentation@informatica.com.

Informatica products are warranted according to the terms and conditions of the agreements under which they are provided. INFORMATICA PROVIDES THE INFORMATION IN THIS DOCUMENT "AS IS" WITHOUT WARRANTY OF ANY KIND, EXPRESS OR IMPLIED, INCLUDING WITHOUT ANY WARRANTIES OF MERCHANTABILITY, FITNESS FOR A PARTICULAR PURPOSE AND ANY WARRANTY OR CONDITION OF NON-INFRINGEMENT.

Publication Date: 2021-03-04

# Table of Contents

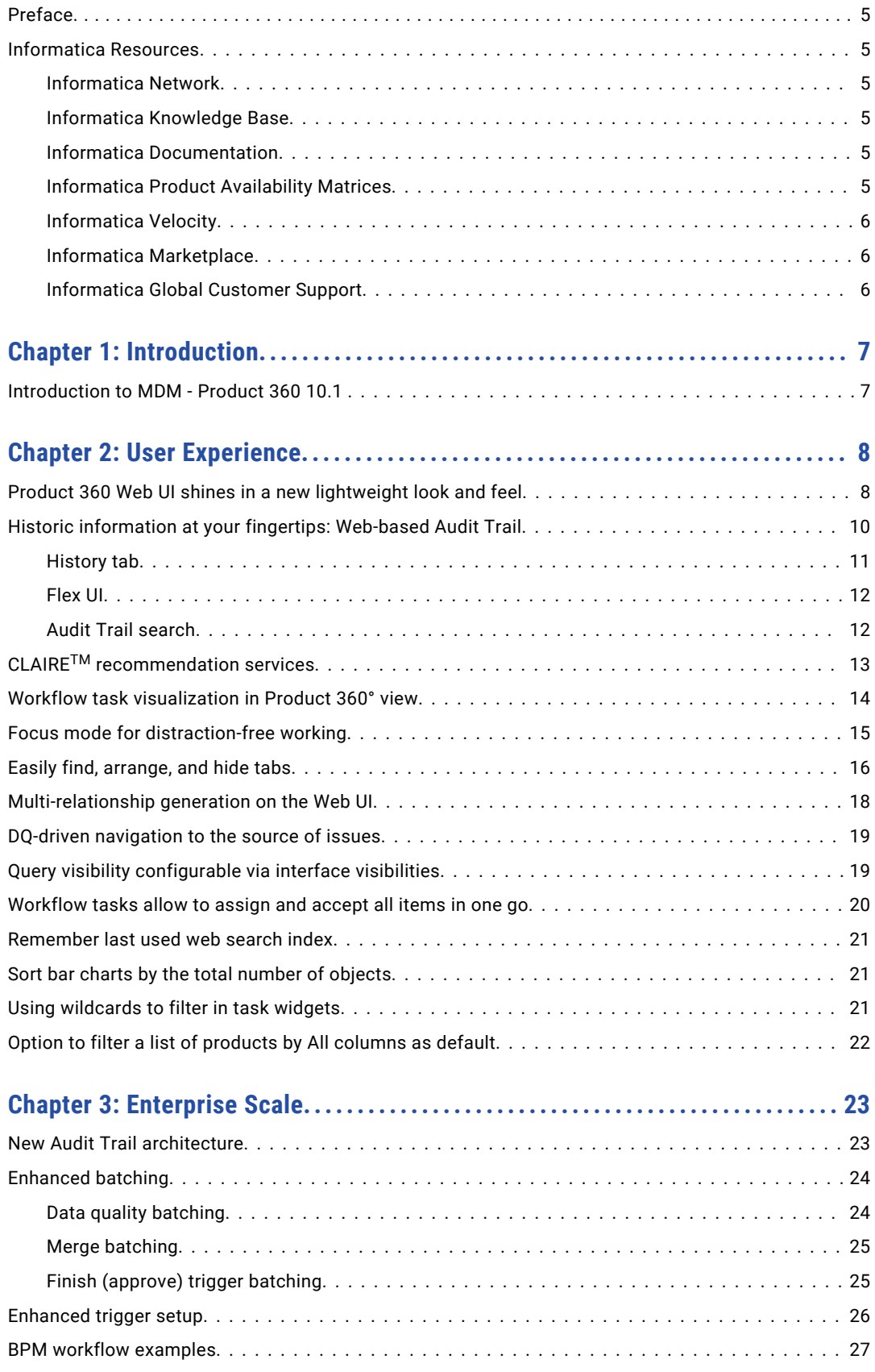

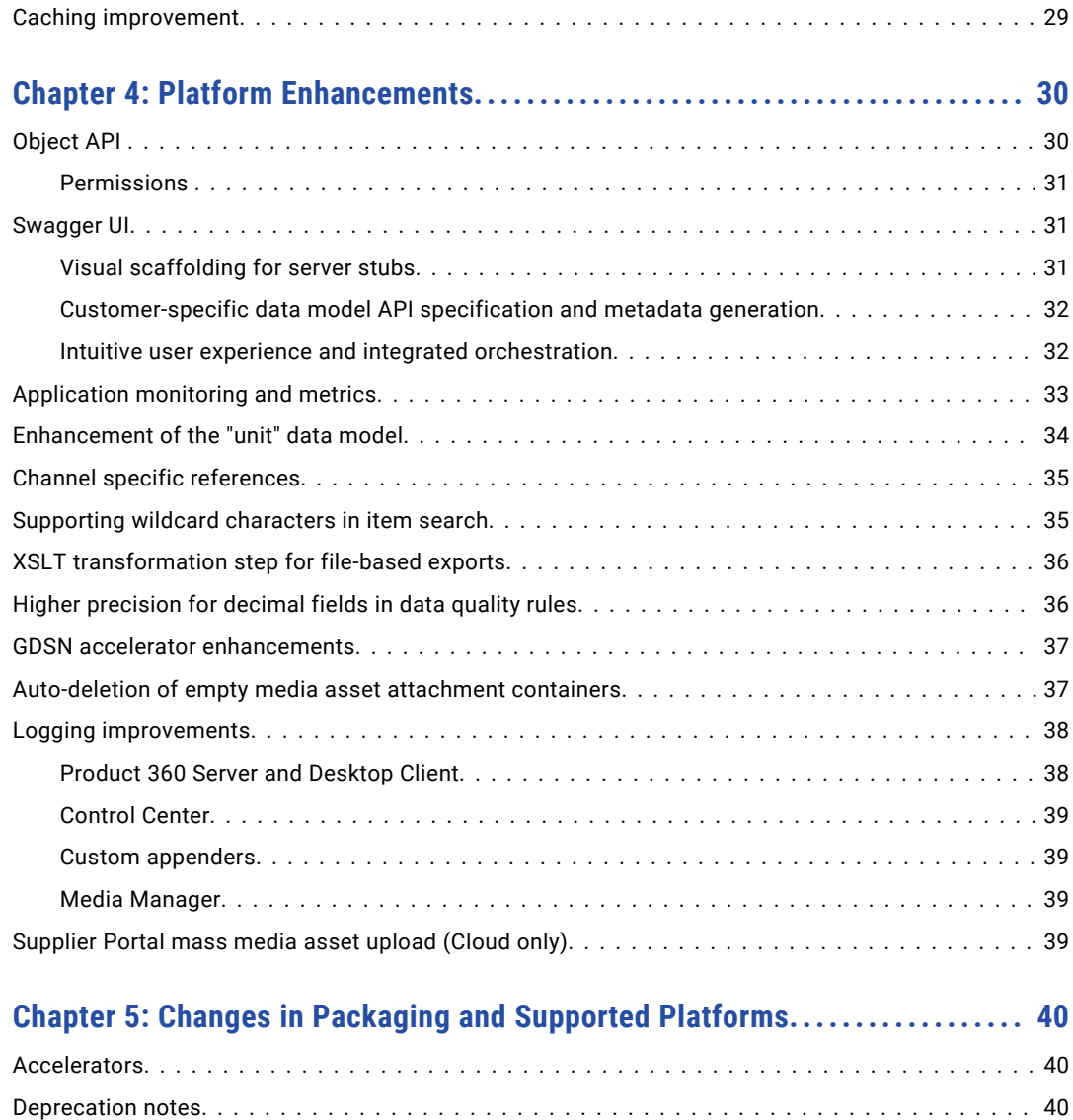

# <span id="page-4-0"></span>Preface

Refer to the *Informatica® MDM - Product 360 Release Notes* to learn about new features and enhancements, behavior changes between versions, and support changes in this version.

### Informatica Resources

Informatica provides you with a range of product resources through the Informatica Network and other online portals. Use the resources to get the most from your Informatica products and solutions and to learn from other Informatica users and subject matter experts.

#### Informatica Network

The Informatica Network is the gateway to many resources, including the Informatica Knowledge Base and Informatica Global Customer Support. To enter the Informatica Network, visit [https://network.informatica.com.](https://network.informatica.com)

As an Informatica Network member, you have the following options:

- **•** Search the Knowledge Base for product resources.
- **•** View product availability information.
- **•** Create and review your support cases.
- **•** Find your local Informatica User Group Network and collaborate with your peers.

#### Informatica Knowledge Base

Use the Informatica Knowledge Base to find product resources such as how-to articles, best practices, video tutorials, and answers to frequently asked questions.

To search the Knowledge Base, visit [https://search.informatica.com.](http://search.informatica.com) If you have questions, comments, or ideas about the Knowledge Base, contact the Informatica Knowledge Base team at [KB\\_Feedback@informatica.com.](mailto:KB_Feedback@informatica.com)

#### Informatica Documentation

Use the Informatica Documentation Portal to explore an extensive library of documentation for current and recent product releases. To explore the Documentation Portal, visit <https://docs.informatica.com>.

If you have questions, comments, or ideas about the product documentation, contact the Informatica Documentation team at [infa\\_documentation@informatica.com.](mailto:infa_documentation@informatica.com)

#### Informatica Product Availability Matrices

Product Availability Matrices (PAMs) indicate the versions of the operating systems, databases, and types of data sources and targets that a product release supports. You can browse the Informatica PAMs at [https://network.informatica.com/community/informatica-network/product-availability-matrices.](https://network.informatica.com/community/informatica-network/product-availability-matrices)

#### <span id="page-5-0"></span>Informatica Velocity

Informatica Velocity is a collection of tips and best practices developed by Informatica Professional Services and based on real-world experiences from hundreds of data management projects. Informatica Velocity represents the collective knowledge of Informatica consultants who work with organizations around the world to plan, develop, deploy, and maintain successful data management solutions.

You can find Informatica Velocity resources at<http://velocity.informatica.com>. If you have questions, comments, or ideas about Informatica Velocity, contact Informatica Professional Services at [ips@informatica.com](mailto:ips@informatica.com).

#### Informatica Marketplace

The Informatica Marketplace is a forum where you can find solutions that extend and enhance your Informatica implementations. Leverage any of the hundreds of solutions from Informatica developers and partners on the Marketplace to improve your productivity and speed up time to implementation on your projects. You can find the Informatica Marketplace at [https://marketplace.informatica.com.](https://marketplace.informatica.com)

#### Informatica Global Customer Support

You can contact a Global Support Center by telephone or through the Informatica Network.

To find your local Informatica Global Customer Support telephone number, visit the Informatica website at the following link:

<https://www.informatica.com/services-and-training/customer-success-services/contact-us.html>.

To find online support resources on the Informatica Network, visit [https://network.informatica.com](http://network.informatica.com) and select the eSupport option.

# <span id="page-6-0"></span>CHAPTER 1

# Introduction

This chapter includes the following topic:

**•** Introduction to MDM - Product 360 10.1 , 7

### Introduction to MDM - Product 360 10.1

Informatica's strategy is to strengthen our customers with our leading multi-domain MDM solution for consolidating all master data and leveraging the potential of relationship insights across it. For that, Informatica offers trusted master data-fueled applications for dedicated use cases, industries, and roles. One important use case is around enabling collaboration for new product introduction across all channels. Product information and experience management as a vital component of master data management.

Product 360 leverages the full power and capabilities of Informatica's Intelligent Data Platform and provides a unified user experience, built-in data quality engine, business process management, search, and metadata, all inherited from the MDM architecture it's built on. This allows you to start smart and grow fast, making it easy to adapt to both, market changes and the competitive landscape.

Within the same year which Informatica has been launching the major release of 10.0, we are proud to bring the next key set of innovation to our customers. Informatica MDM - Product 360 10.1 comes with a rich set of new capabilities to further help you delivering more effective product content to customers across digital channels. While delivering a huge number of features towards business user experience, an equal amount of new possibilities can be found in the underlying platform services and supported use cases for enterprise scalability.

We hope you enjoy this release and all the great new things that come with it.

The key innovations are:

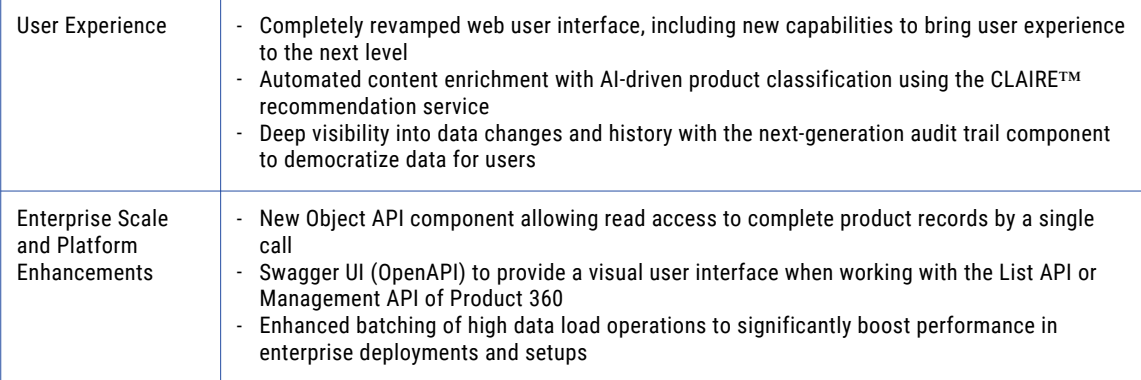

# <span id="page-7-0"></span> $CHAPTER$  2

# User Experience

This chapter includes the following topics:

- **•** Product 360 Web UI shines in a new lightweight look and feel, 8
- **•** Historic [information](#page-9-0) at your fingertips: Web-based Audit Trail, 10
- **•** CLAIRE TM [recommendation](#page-12-0) services, 13
- **•** Workflow task [visualization](#page-13-0) in Product 360° view, 14
- **•** Focus mode for [distraction-free](#page-14-0) working, 15
- **•** Easily find, [arrange,](#page-15-0) and hide tabs, 16
- **•** [Multi-relationship](#page-17-0) generation on the Web UI, 18
- **•** DQ-driven [navigation](#page-18-0) to the source of issues, 19
- **•** Query visibility [configurable](#page-18-0) via interface visibilities, 19
- **•** [Workflow](#page-19-0) tasks allow to assign and accept all items in one go, 20
- **•** [Remember](#page-20-0) last used web search index, 21
- **•** Sort bar charts by the total number of [objects,](#page-20-0) 21
- **•** Using [wildcards](#page-20-0) to filter in task widgets, 21
- **•** Option to filter a list of [products](#page-21-0) by All columns as default, 22

### Product 360 Web UI shines in a new lightweight look and feel

A bright and fresh appearance has been introduced for the Product 360 Web UI.

This revised look and feel not only creates a new experience but also improves productivity and user guidance by highlighting which fields are editable, improving the visual correlation between elements, and many more visual enhancements.

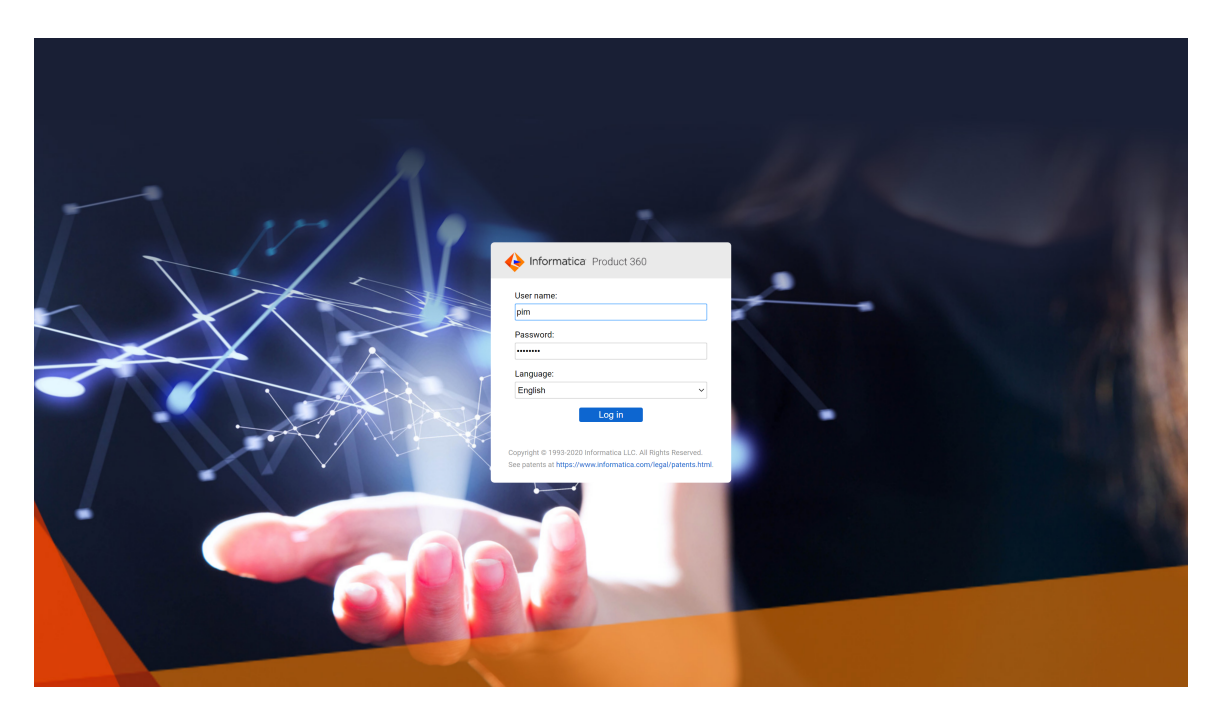

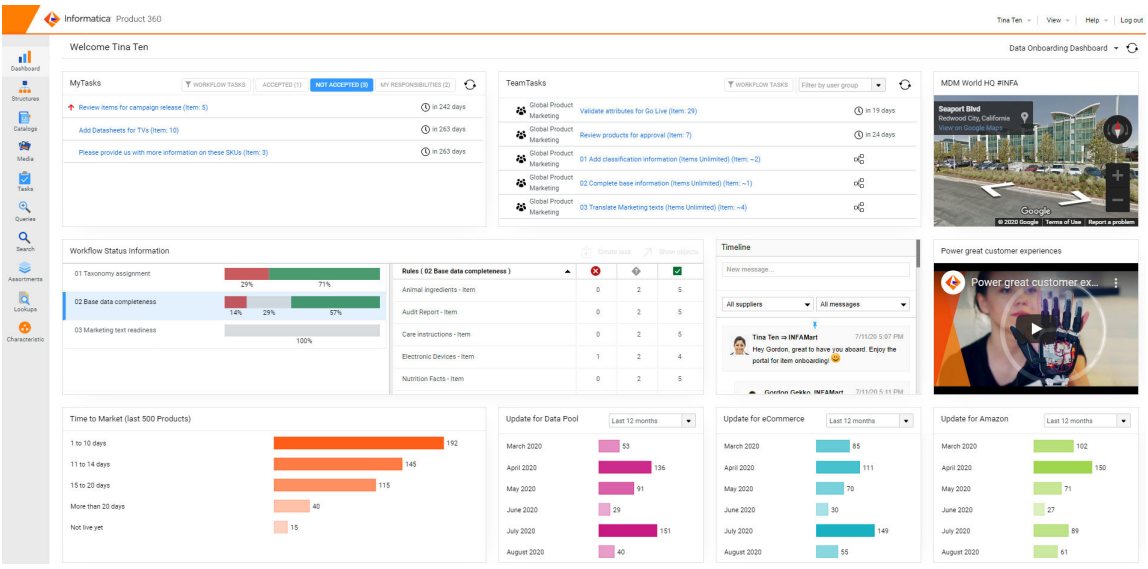

<span id="page-9-0"></span>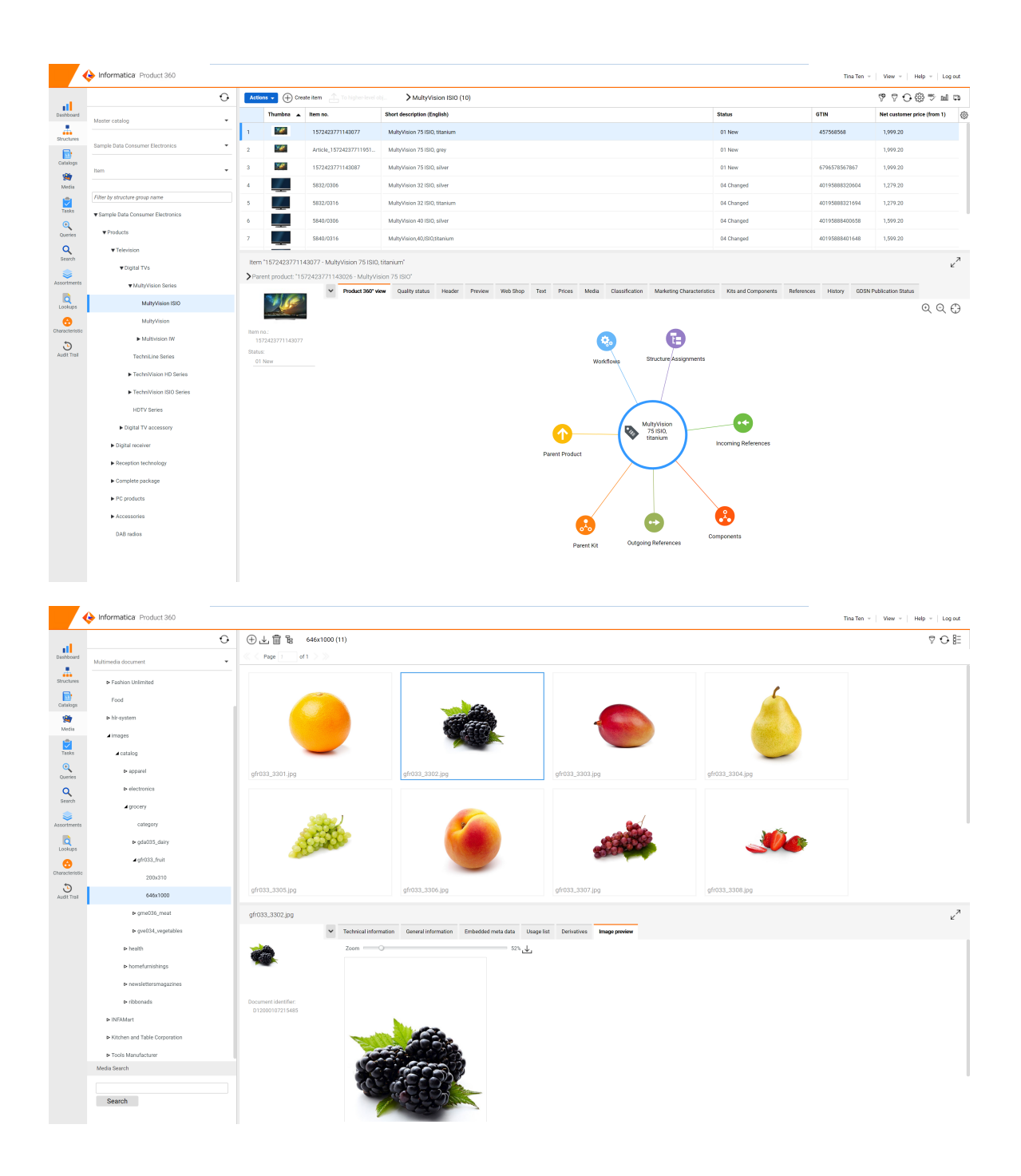

# Historic information at your fingertips: Web-based Audit Trail

As the history of data is a crucial asset for many users in various roles, an easy to understand visualization for historic data has been introduced.

#### <span id="page-10-0"></span>History tab

A web-native "History" tab has been introduced (also available as view inside the Desktop UI of Product 360). It is available for products and other data types to access the information right in the context of a record. It is possible to select one or multiple objects, to view all changes chronologically. The number of change records to be displayed before clicking on "Show earlier events" can be configured in the plugin customization.ini file. The user can also decide to look at all change entries at once, using the "Expand all" option enabling a scroll-through experience.

The data is presented in the user's language and locale. The user's permissions on the data are respected and to see data of a deleted part of the data model a specific action right has been introduced. Similarly, it is configurable by action right if the user is allowed to see who made the corresponding changes to the records.

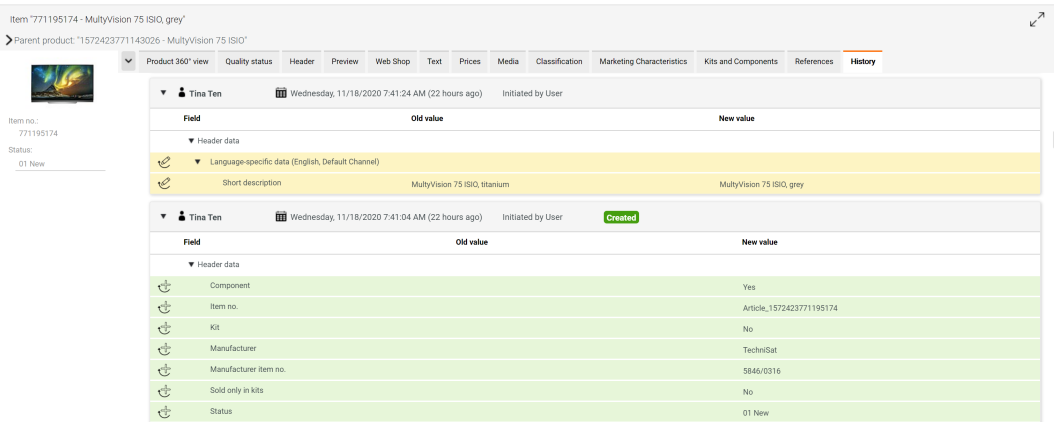

#### **Filters**

The history tab includes three types of filters to quickly narrow down the data and finding relevant changes. It is possible to filter on which users' changes are showing up, to only show changes which happened before a specific date and time, or only for selected fields. For the field filter, the user has the possibility to leave the qualifications empty, allowing the filter to be applied on any qualification (e.g. see changes on a price of any currency). All filter settings are remembered across sessions, allowing the user to only focus on what she is interested in and can conveniently be reset with the "clear filter" icon.

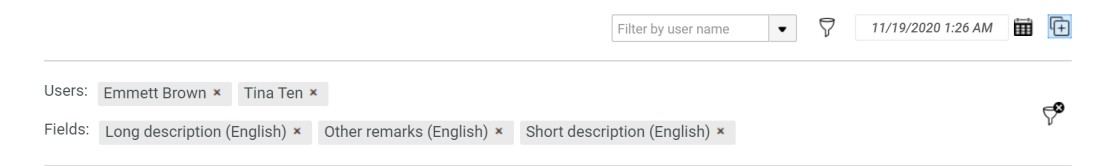

#### Revert a value

In case the user wants to revert to a previous value (e.g. an undo of setting a value in case of a mistake), a "Revert" button is displayed on hover over a value. Clicking it will show the currently active value, and after confirmation, will set the old value as a new one (or re-create it in case it no longer exists overall).

<span id="page-11-0"></span>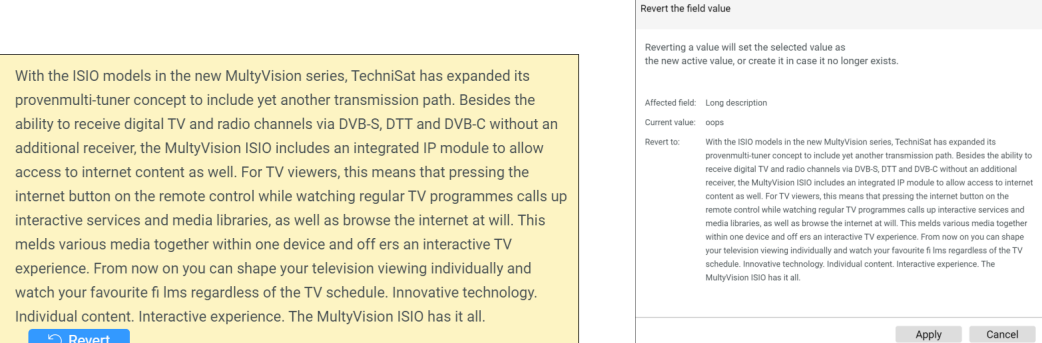

#### Flex UI

To support use-case driven work, the history view is also available as a component for Flex UIs. With that, it is also possible to pre-define filters via the Flex UI configuration, allowing it to show only changes of defined users, fields, or time according to the use-case and without the user needing to set those filters manually.

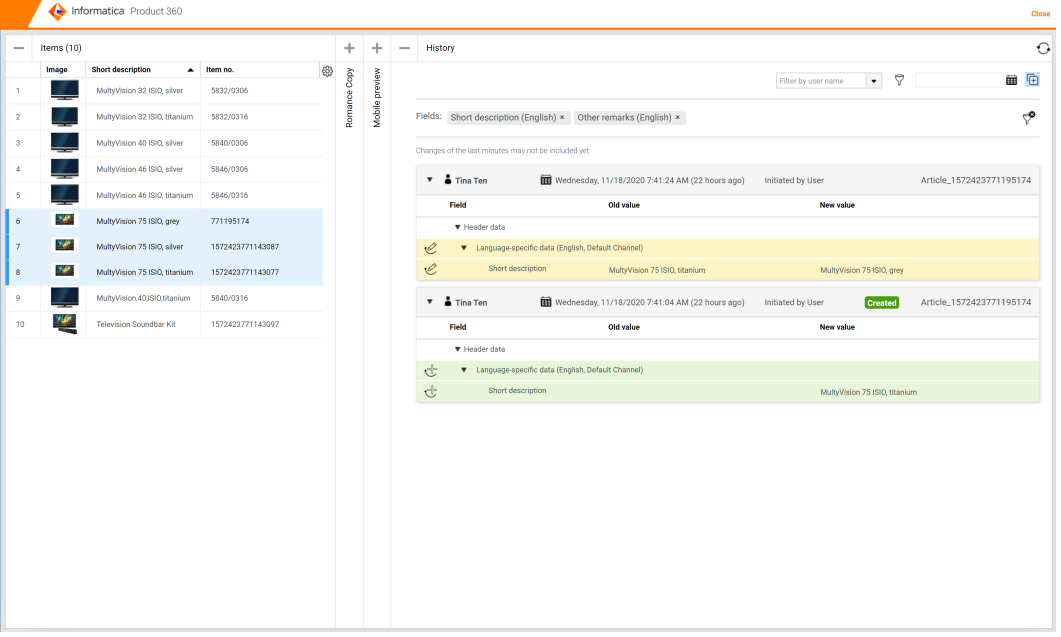

#### Audit Trail search

For advanced needs, a powerful Audit Trail search is available. This allows you to find changes across data types, change types (e.g. deleted objects), time frames, initiators, and users. For the search with identifiers, one or multiple identifiers are possible to be set, and wildcards are supported as well. It can also be searched by unqualified fields (e.g. any "Price"), and containers can be selected (e.g. the catalog of an item), including searching across all catalogs, or only within supplier catalogs.

<span id="page-12-0"></span>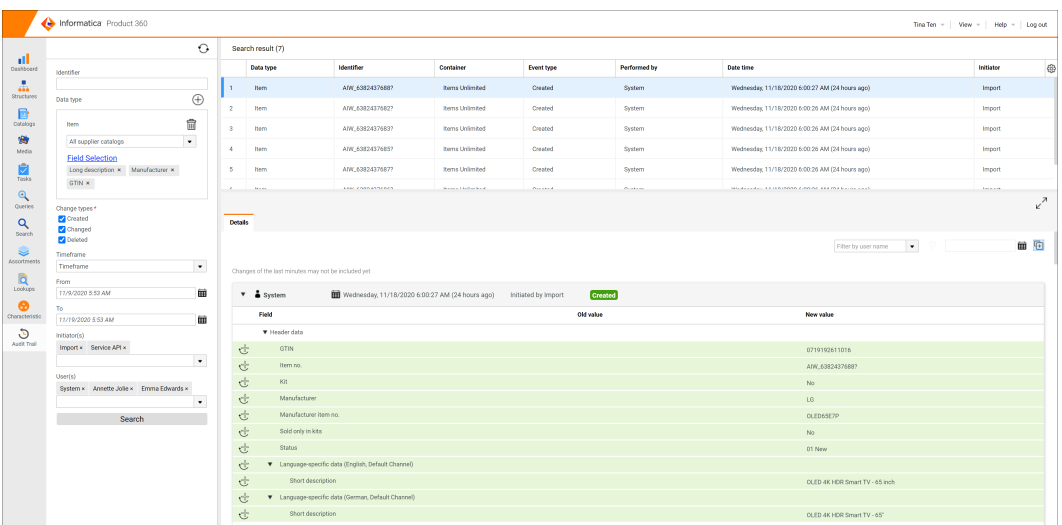

**Note:** For the platform improvements and migration of Audit Trail, please have a look at the chapter "New Audit Trail architecture" below, also the Audit Trail chapter in the Knowledge Base, which is part of the "Technical documentation (HTML)", contains further details.

# CLAIRETM recommendation services

Introducing the latest CLAIRE integration to Product 360. With the CLAIRE recommendation services accelerator, it is now possible to follow a machine learning approach to automatically classify product data into structure groups. The accelerator comes ready built and doesn't require complex manual tuning to get you started. All that's needed is to generate a model from within Product 360 that consists of existing product to structure group relationships. The model can then be used to auto suggest or directly classify new product records. The new "CLAIRE Recommendations" panel for Flex UIs is the perfect assistant of a business user to take fast decisions.

<span id="page-13-0"></span>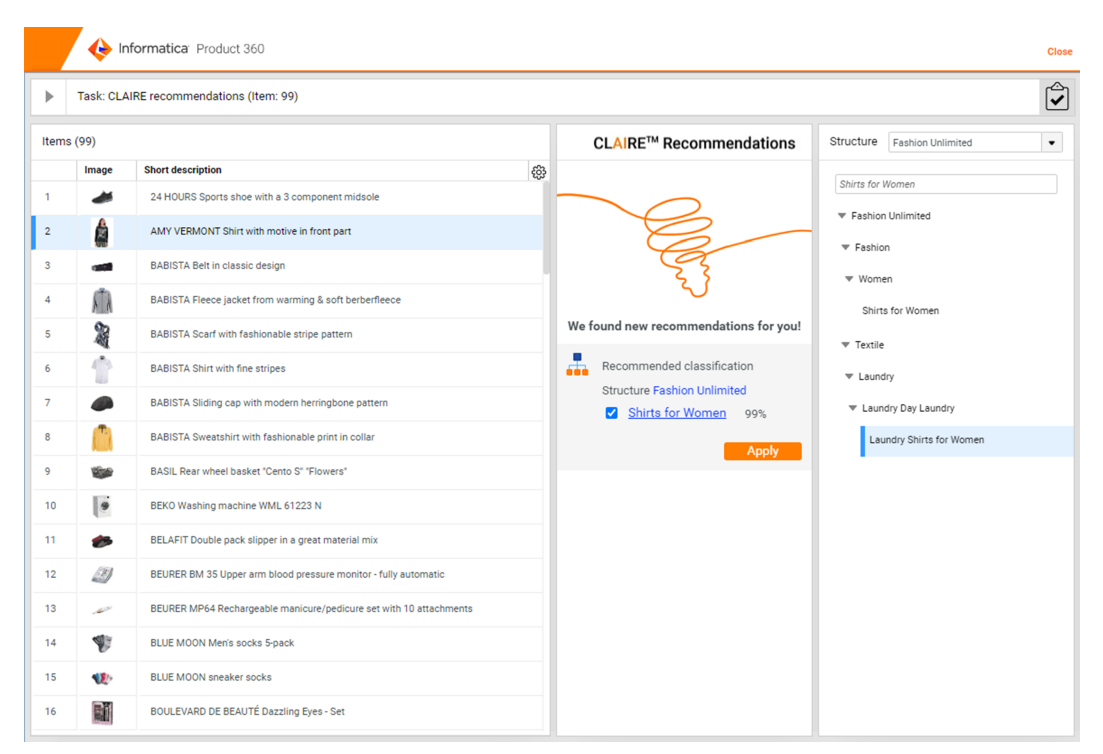

And besides that, the same model can be leveraged in batch via DQ rule configurations including flexible threshold parameters to control if a new record should be classified automatically by the system based on prediction accuracy. Further details on setup and usage can be found in the documentation shipped with the accelerator package of the release.

### Workflow task visualization in Product 360° view

To get a holistic picture of the workflow tasks which are currently available for a product, the Product 360° view now includes the capability to see all workflow tasks an object is currently part of. This feature allows the user to check what needs to be done on the current product and navigate to the corresponding workflow tasks right from directly within the Product 360° view.

<span id="page-14-0"></span>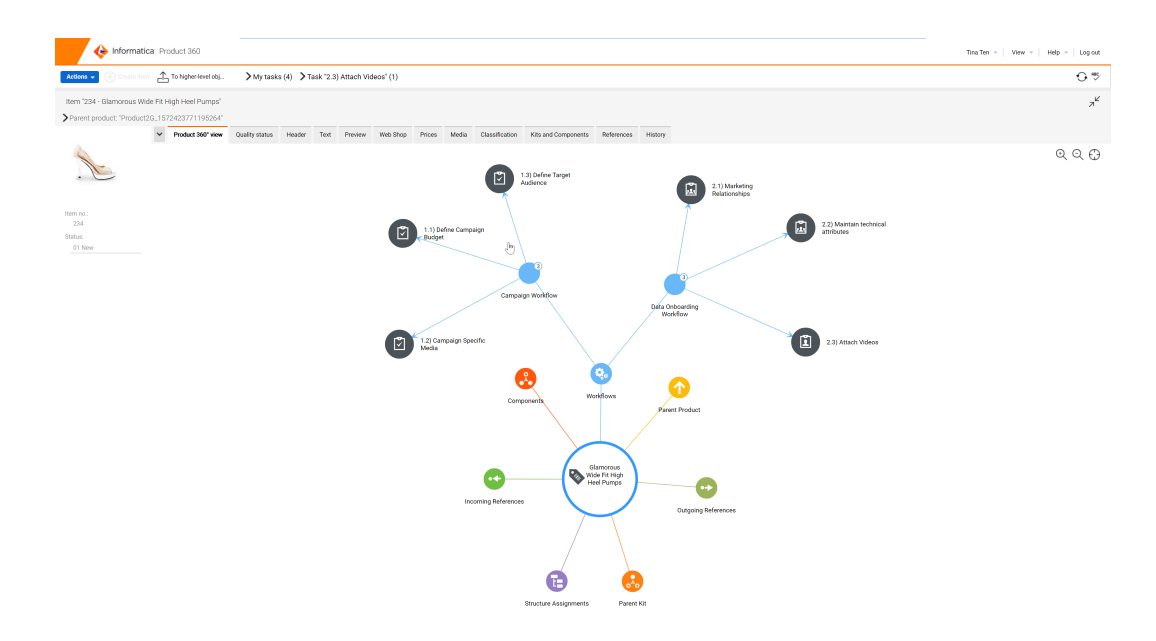

On expanding the "Workflows" node, it will list all the workflows the selected object is part of. On further expanding the nodes, the user will be able to see all the workflow tasks which contain the current object.

The symbol of the task reflects, if the user is required to take action, as the task is assigned to her , to

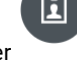

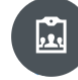

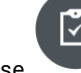

her user group , or if the task is assigned to somebody else

On hover, the user is presented with two icons. These icons allow the user to quickly see the details of the workflow task, and to navigate to the task itself.

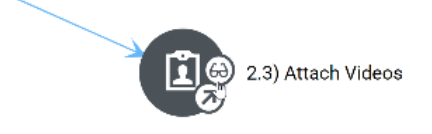

### Focus mode for distraction-free working

This functionality provides a distraction-free workspace when focusing on a singular item. Focus mode is great for working with data-intensive layouts or the Product 360° graph view.

For products, items, and several other views in the Product 360 Web UI a button in the detail view is used to enter into Focus Mode. When in Focus Mode, the detail view tab area takes up most of the available screen real-estate, hiding other views which are not important while focusing on one item at a time. To enter or exit the focus mode, use the Focus Mode icon in the detail tab or the keyboard shortcut  $Ctr1 + Shift + F.$ 

<span id="page-15-0"></span>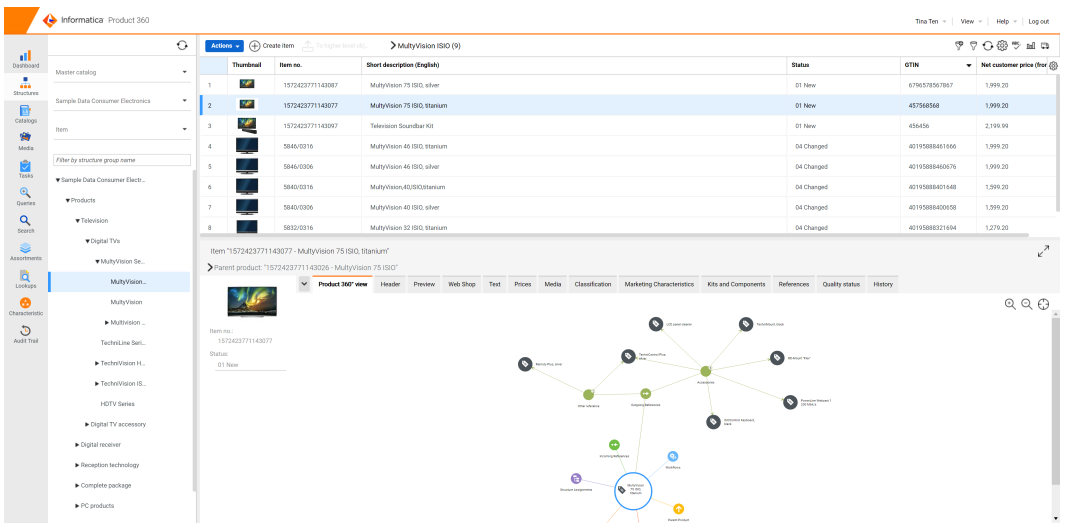

While in Focus Mode, it is still possible to navigate between different objects. When exiting the Focus Mode, the previous layout will be restored.

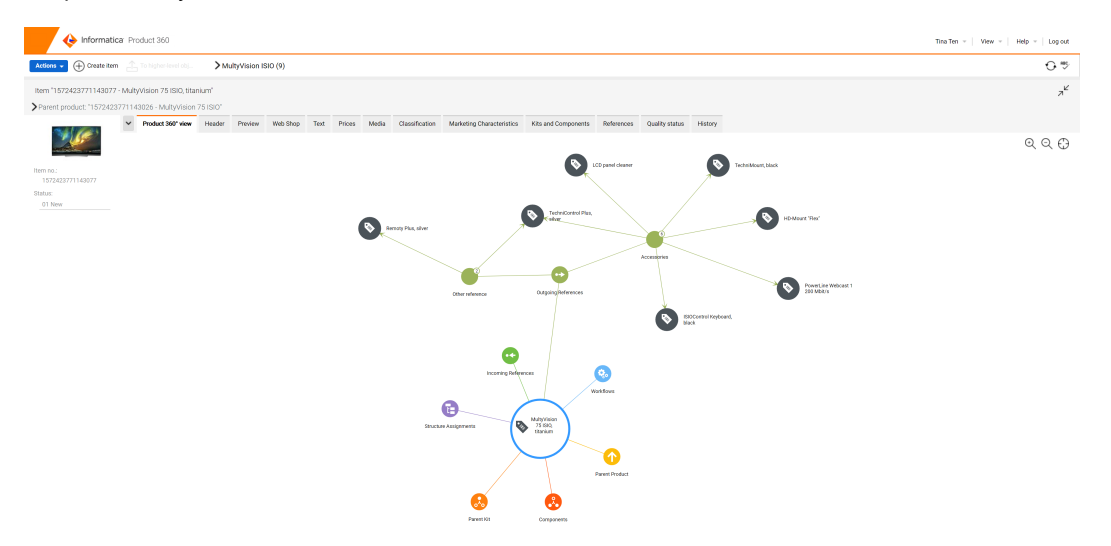

**Note:** To learn more about the new Focus Mode, please have a look at the "Working with Focus Mode" chapter in the web configuration part of the configuration manual.

# Easily find, arrange, and hide tabs

With this functionality, users can now easily navigate between a large number of detail tabs using the new tab navigator dropdown. Finding and navigating to a particular tab can easily be achieved by either scrolling through the alphabetically sorted list of tabs, or simply typing the name, which filters down the list to choose from.

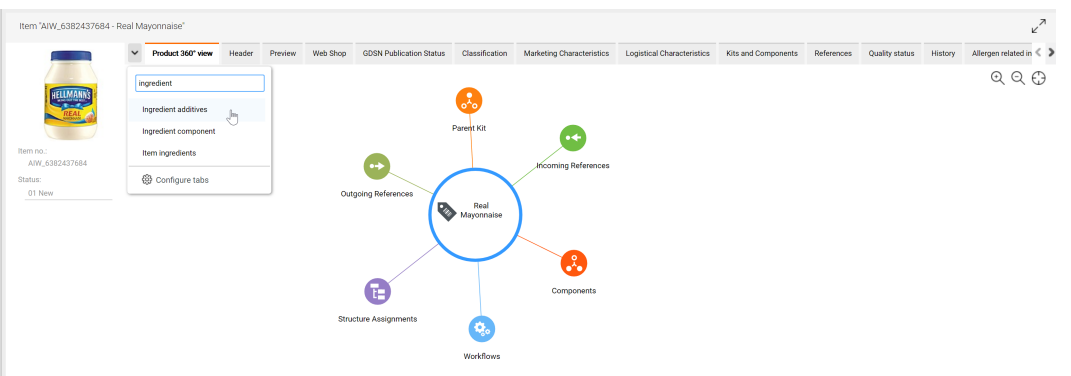

To provide new possibilities to define each user's personal workspace and improve productivity new tab configuration options have been introduced.

The personal order of tabs can be defined via drag and drop of the tab headers (e.g. to arrange more frequently required tabs to the front).

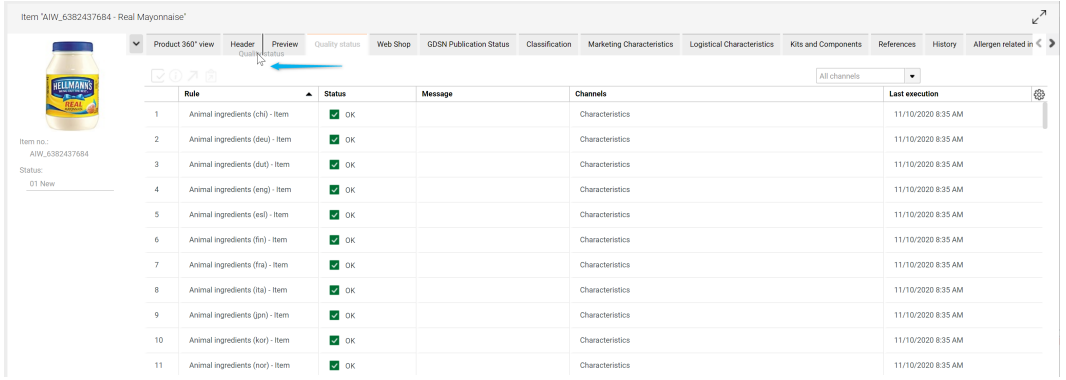

Additionally, the ability to configure the tab visibility in the new "Configure tabs" popup will allow users to hide less frequently used tabs. The initial availability of tabs can still be defined per user group leveraging the "Interface visibilities". User-selected tab positions and visibilities are remembered across their sessions.

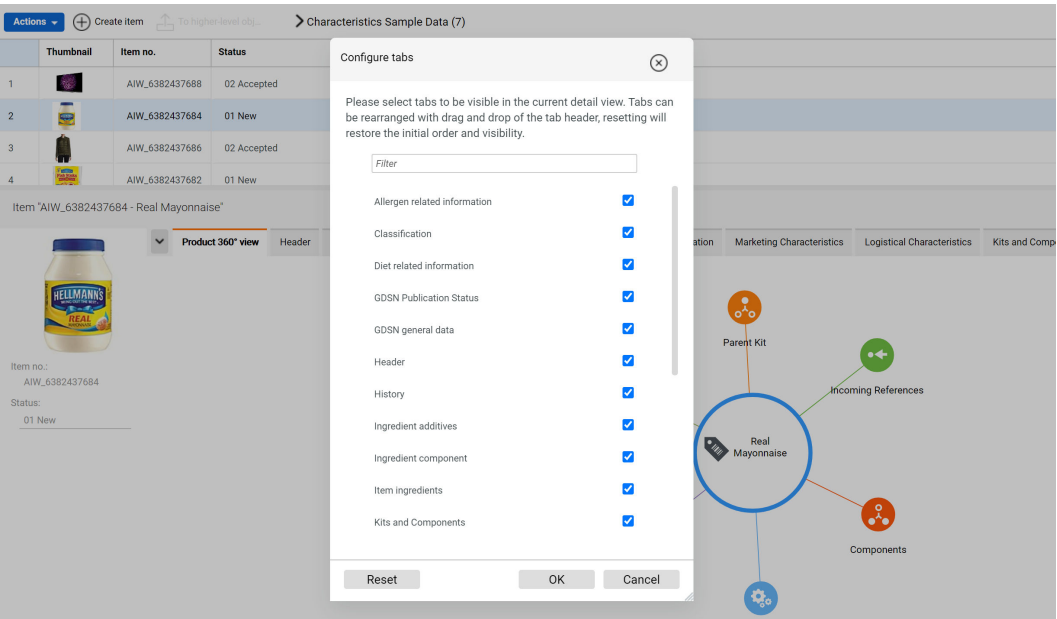

# <span id="page-17-0"></span>Multi-relationship generation on the Web UI

In scenarios where one product should be related to multiple other products of the same type, new functionality has been introduced to increase efficiency.

Users can now select multiple objects while creating references or assignments in the popup window, using the Ctrl or Shift keys. This has been enabled for the following areas:

- **•** Attach references for products, variants, and items
- **•** Attach components to kits
- **•** Attach items of the product (variants of the product / items of the variant)
- **•** Attach products, variants, and items to a media asset

Informatica Product 360  $\odot$ Actions  $\div$ すっこあっても  $\dddotsc$ **GTIN**  $\bullet$   $\bullet$   $\epsilon$ <sub>63</sub> пI Thumbnail Short description (English) Master catalog  $\ddot{}$  $17$ 40195882276068  $\begin{array}{c}\n\bullet \\
\bullet \\
\bullet\n\end{array}$  Structure: TechniMount, black Sample Data Consumer Electronics L 18 40195885431648 TechniLine 40 HD, black / titanium d. Item Ļ  $19$ Catalogs 40195885430658 TechniLine 40 HD, black / silver 爋  $\overline{20}$ 40195885432638 TechniLine 40 HD, black / high gloss black Media Filter by structure group name  $21$ 40195885231668 TechniLine 32 HD, black / titanium metallic, Full-HD  $\overline{\phantom{a}}$ <br>Tasks Sample Data Consumer Electr..  $\overline{22}$ 40195885320690 TechniLine 32 HD, black / silver metallic, Full HD ▼ Products  $\mathbf{Q}$  $_{23}$ 40195885322670 TechniLine 32 HD, black / high gloss black, Full HD  $_{018}$ show all Felevision  $\overline{Q}$  $\overline{24}$ 40195883251118 TechniLine 32 HD incl. CI + / 32" FullHD / Single HDTV MultiTune... ▶ Digital receiver 25 40195883251040 TechniLine 32 HD incl. CI + / 32" FullHD / Single HDTV MultiTune...  $\hat{\mathbf{z}}$ Reception technology **Assortments** TechniLine 32 HD incl. CI + / 32" FullHD / Single HDTV MultiTune.  $26$ 40195883251286 Complete package  $\overline{\overline{\mathbf{Q}}}$  $27$ 40195880385786 TechniControl, black  $\blacktriangleright$  PC products ⋒ 28 40195881385372 TechniControl Plus, silver ▼ Accessories You have selected 9 objects of the type "Item" as the target reference object OK OK and close browser window

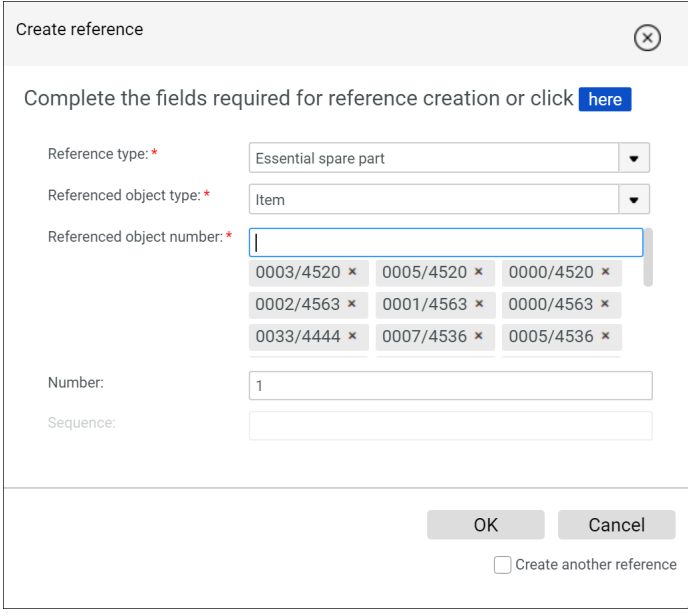

# <span id="page-18-0"></span>DQ-driven navigation to the source of issues

The quality status view provides an important overview of the quality of data for the current product. In order to let the user take direct action on an identified issue, easy ways to get to the relevant Flex UI or corresponding detail tab have been introduced.

If the user has selected a rule, two buttons will be enabled, in case the respective user interface has been configured for this rule.

Buttons for navigation are:

- Navigate to the tab  $\overline{\phantom{a}}$  . On clicking this button, the user gets navigated to the configured detail tab.
- **•** Navigate to Flex UI **CO** . On clicking this button, the configured Flex UI template is opened in the new browser tab.

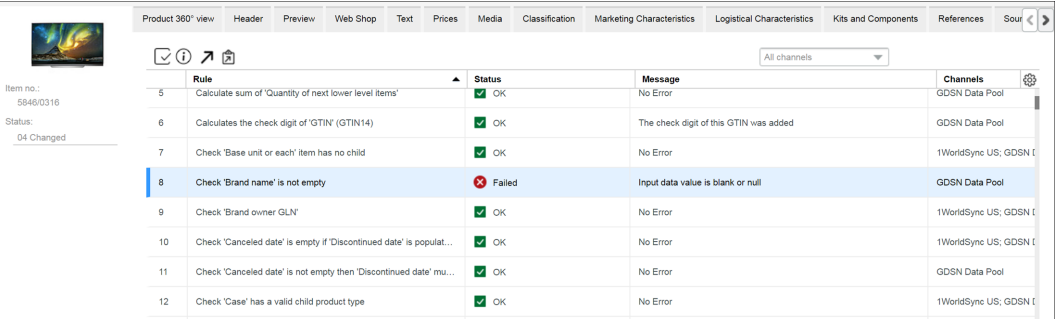

**Note:** For more details on how to configure this relationship between DQ rules and corresponding UI elements please consult the "Web Configuration" chapter within the configuration manual.

## Query visibility configurable via interface visibilities

By popular demand Product 360 is finally capable of hiding individual queries per user group visibility adjustments. In order to reduce the complexity within the queries dropdown as well as for more flexible user configuration setups new interface visibility options for such queries/entity reports have been introduced. The below example shows a significant reduction of queries a user of this group is allowed to see on the user interface later on:

<span id="page-19-0"></span>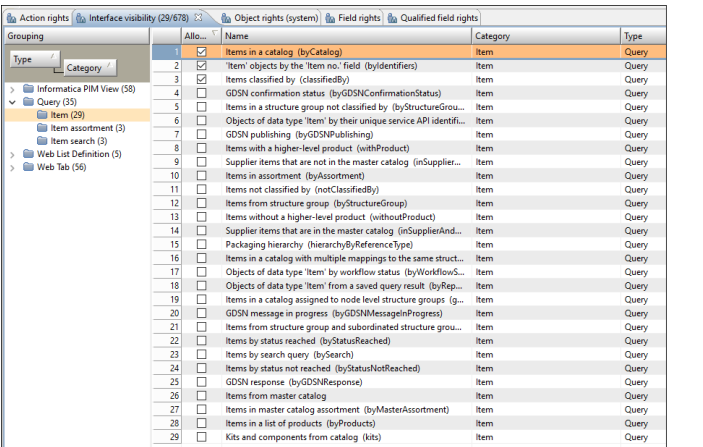

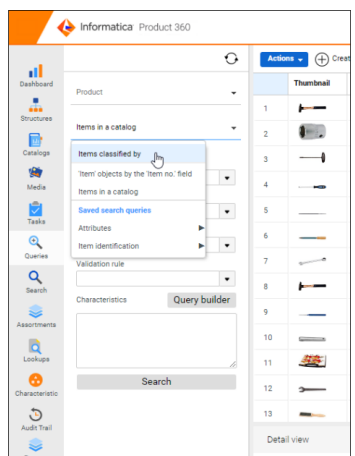

# Workflow tasks allow to assign and accept all items in one go

To further improve the user experience working with workflow tasks, a new option to assign or accept all items from the workflow task in one go has been introduced. If the user selects a workflow task and clicks on the "Accept task content" menu entry, all objects which are currently contained within the task will be accepted. It's not necessary anymore to go into the task and select all objects manually. By using the menu entry "Assign task content" a user can furthermore directly assign all objects of a workflow task in one go and on task level already without the need to open the task.

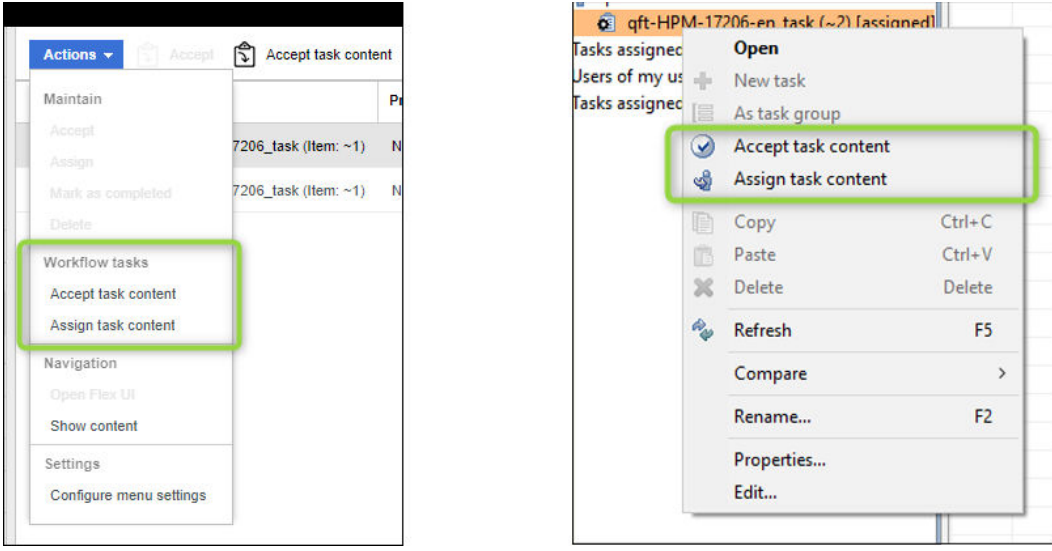

**Note:** For a better user experience and overall user guidance, the possibility to change the assignee of a workflow task has changed holistically to this new paradigm which means the selection of an assignee in the detail tab is not possible anymore.

## <span id="page-20-0"></span>Remember last used web search index

The last used web search index is now always stored in the browser's session cookie. Therefore, when the user logs into the application, the last selected index will be automatically prepopulated in the indices dropdown for improved usability. No more selecting the same index every time a user goes back into the web search section to lookup some product data.

# Sort bar charts by the total number of objects

Two new parameters for the bar chart dashboard widget have been introduced. With this release, it becomes possible to decide whether a bar chart should be sorted alphabetical by its values (default) or rather based on the size of the bars itself.

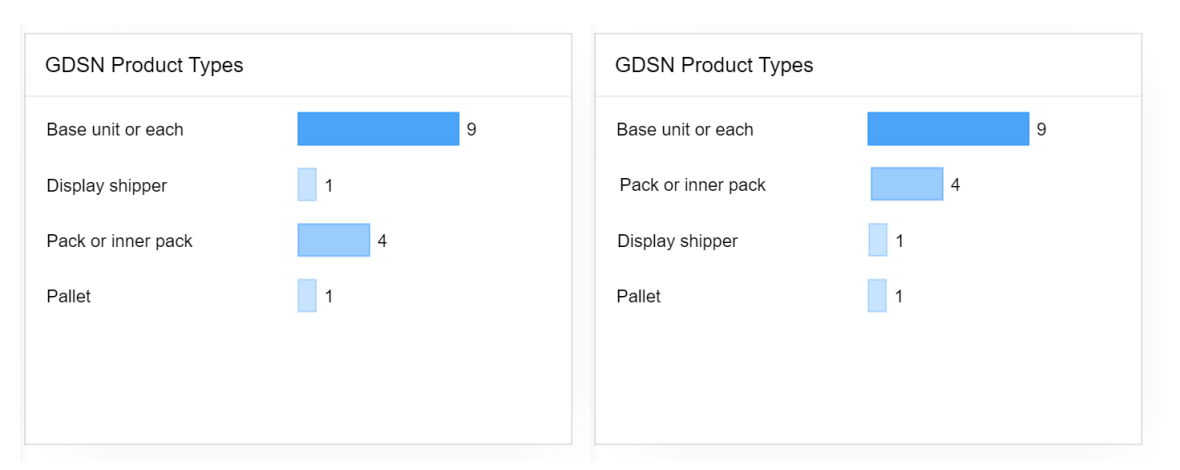

Default appearance vs. newly introduced option for an adjusted look and feel:

### Using wildcards to filter in task widgets

A new parameter has been introduced to the task widgets for dashboards. With that, it becomes possible to perform a wildcard-based search for task names within the widget itself. A nice and handy addition to filtering down a long list of related task names boosting the productivity of business users:

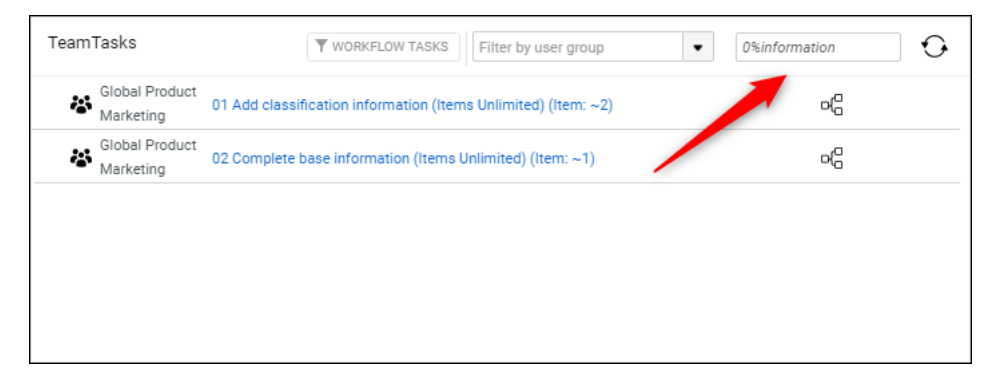

<span id="page-21-0"></span>**Note:** The variables supported for wildcard search are "%" (any set of characters in between) and "\_" (one character in between). Using backslash will escape the wildcards and include the actual value of "%" or "\_" into the filter search.

### Option to filter a list of products by All columns as default

Sometimes small things matter quite a bit. Hence this release allows you to change the default selection for the table filter in the web UI to "All columns". With that business users save a click when filtering tables for certain values across multiple fields in one go.

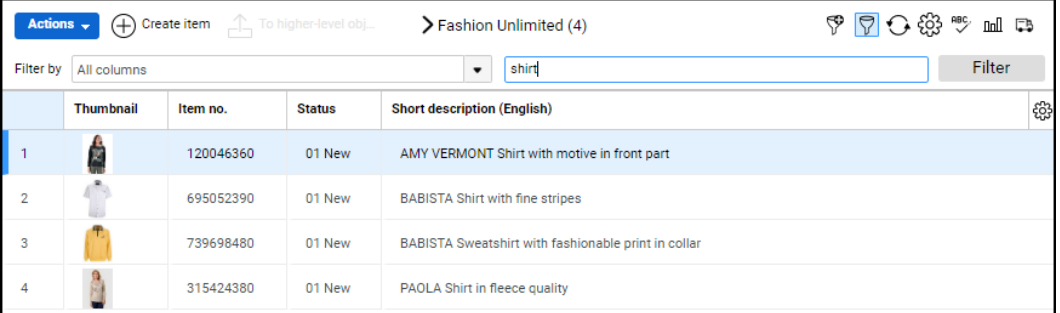

If you want to change this to be the new default you can add the following to the plugin customization.ini file:

```
plugin_customization.ini
  # -------------------------------------------------------------------------------------
#
# default 'Filter By' to 'All Columns' in top grid for items when using Filter in Web UI
# ---------------------------------------------------------------------------------------
#com.heiler.ppm.web.common/quickSearch.allColumns.preSelected = false
```
**Note:** The decision not to activate this setting by default is due to the fact that especially in high data load scenarios the performance cost searching across all columns at once is not always best choice.

### <span id="page-22-0"></span> $CHAPTER$  3

# Enterprise Scale

This chapter includes the following topics:

- **•** New Audit Trail architecture, 23
- **•** [Enhanced](#page-23-0) batching, 24
- **•** [Enhanced](#page-25-0) trigger setup, 26
- **•** BPM workflow [examples,](#page-26-0) 27
- **•** Caching [improvement,](#page-28-0) 29

### New Audit Trail architecture

In an ever-growing world of data, the requirements for storage, memory and computing power is increasing exponentially. This growth is not just due to the data size itself; it has an even greater impact considering the number of data modifications coming with it. Hence, the architecture of the Audit Trail module has been transformed to the next level. With Product 360 10.1, Audit Trail data will no longer be stored in a resourceintense relational database but in a lightweight document storage leveraging Elasticsearch.

With this approach, the performance of production systems increases significantly while the hardware requirements shrink down. The following chart indicates key results of benchmark tests that have been performed to compare the last releases with activated Audit Trail to each other:

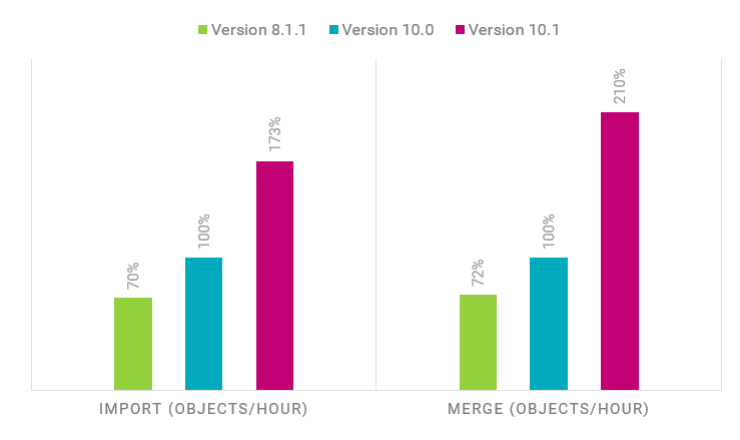

The following chart gives an overview on the revised architecture and reduced complexity when it comes to storing audit log data with Product 360:

<span id="page-23-0"></span>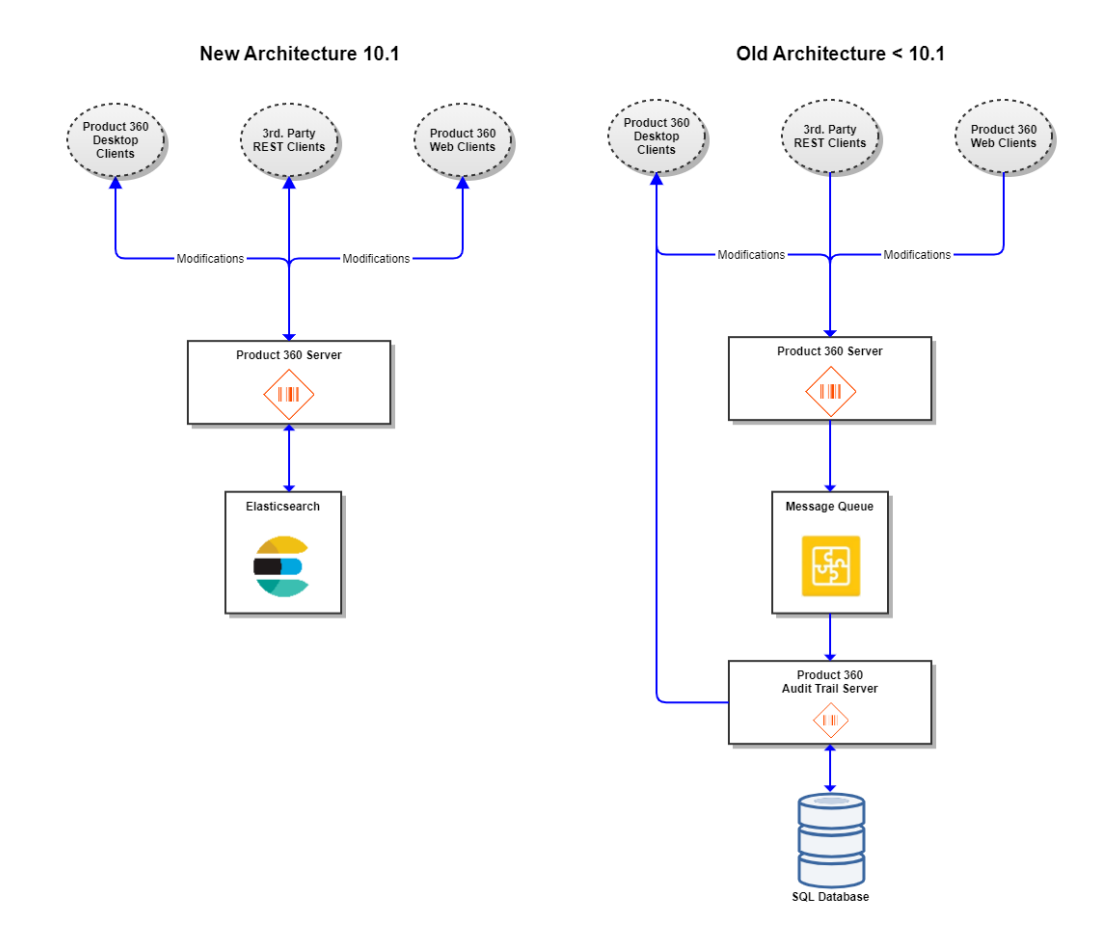

**Note:** The previously existing Audit Trail package is not part of the software shipping anymore. Old audit data can be migrated into the new Elasticsearch persistence. Details on the technical migration of old audit data can be found in the migration manual shipped with the release.

## Enhanced batching

With the previous release already the message queue communication for data quality rule executions and business process management intercommunication has been introduced to increase system robustness in high load scenarios. This has been enhanced to also include the support of batching for DQ and merge processes now, to further improve performance especially in mass data and high load operation scenarios.

#### Data quality batching

Until the current release data quality message queue requests were processed one at a time. In order to have a better performance and resource utilization, these requests are now batched automatically within the same message queue. This leads to a performance improvement up to a factor of 5; especially in scenarios where

<span id="page-24-0"></span>many single requests to DQ are sent in a very short period of time. E.g. an item change event that was executed on thousands of single objects.

- **•** Without batching, a sample set of 20k item records is taking approximately 25 minutes to complete the execution for a rich set of data quality rules if each item is triggered for execution individually (e.g. on mass item change events).
- **•** With batching, the same set of 20k item records executing the same data quality rules, completed in our benchmark tests within approximately 5 minutes.

Results from the test scenario above:

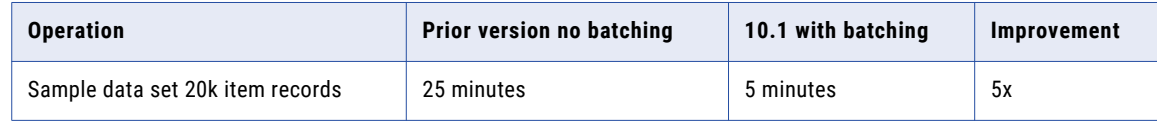

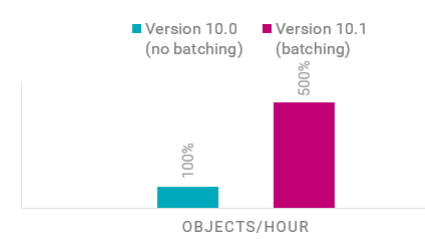

There is no change to the structure of the data quality request and response messages. The setting for the threshold can be defined in the plugin\_customization.ini:

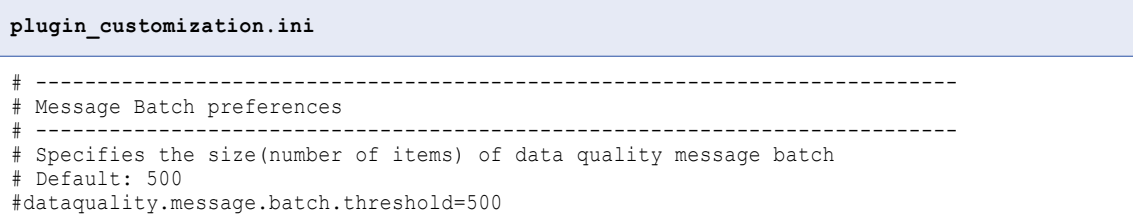

#### Merge batching

Similar to DQ batching Product 360 10.1 enables the batching of merge processes. This especially increases performance in scenarios where many single merge requests are sent within a short period of time (e.g. on the last step of an enrichment workflow to build the golden record in the master catalog).

**Note:** Merge requests written to the Service API message queue or direct REST calls will still be processed as single requests. Only merge requests via batching queue will be considered.

#### Finish (approve) trigger batching

After batching of DQ and merge processes the next logical step in this improvement initiative was the batching of finish events for workflow tasks. This ensures a much better responsiveness of the application when users finish or approve a bunch of objects within a workflow task in one go. Instead of sending e.g. 1,000 individual finish messages only 1 finish message which contains all 1,000 objects will be sent. This especially saves resources on the BPM server but also within the message queue itself.

## <span id="page-25-0"></span>Enhanced trigger setup

With this release, the definition of triggers for data quality rule executions as well as for business process management has been enhanced and simplified. There are 4 major improvements in the UI configuration which lead to better administration and productivity in the setup of the system:

1. A multi-selection for the parameters to set up a single trigger configuration (e.g. for multiple catalogs in one go):

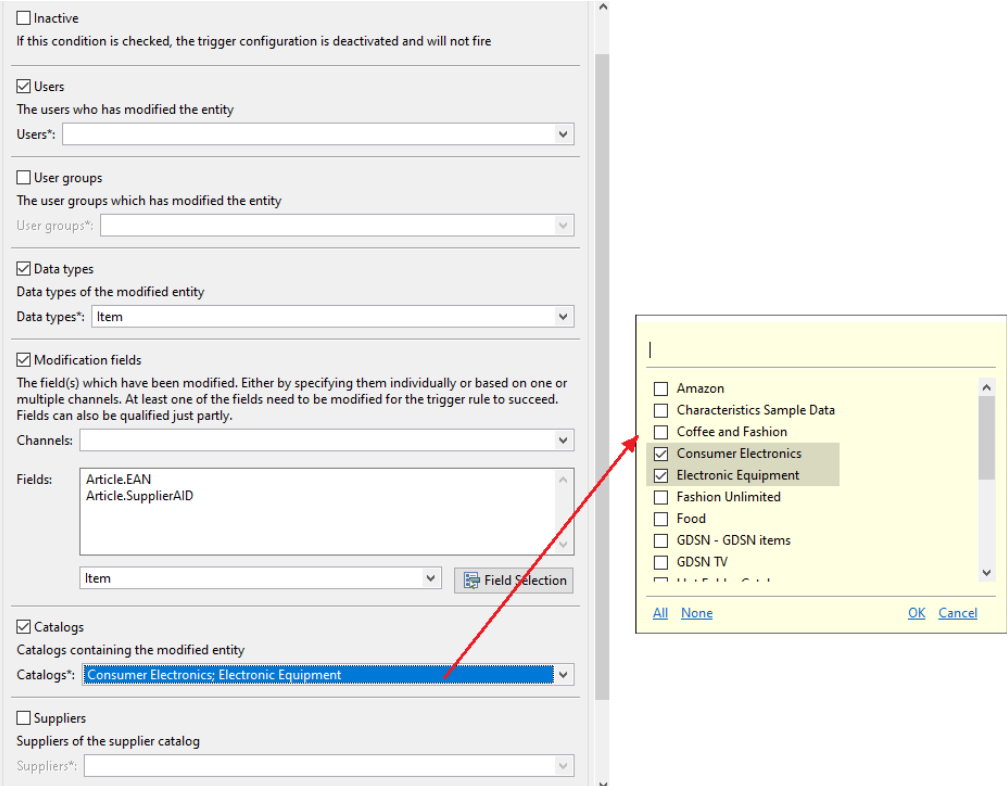

- 2. More data types are available to choose from.
- 3. A field selection dialog for the modification fields selection to support a convenient setup without the need to worry about technical syntax definitions.
- 4. An active flag for trigger configurations to be able to set them (temporarily) to inactive without the need to drop the whole configuration entirely from the setup of the server.

Besides these enhancements, a completely new trigger type for workflow setups has also been introduced. The new "Entity deleted" trigger event gives, for example, the option to inform third party systems like online stores via a workflow or direct queue communication to trigger corresponding updates.

Additionally, the payload for BPM triggers can be selected. It can be decided if only the meta information should be transferred (user, timestamp, affected fields), or also the old and new value should be included in the payload. This can be leveraged to keep downstream systems in sync with data changes.

**Caution:** Note that the payload format has changed and may require adaptions. Please find further information in the "Trigger Payload" chapter of the configuration manual.

# <span id="page-26-0"></span>BPM workflow examples

The accelerator package of Product 360 10.1 includes a new business process management project called "StepWorkflow" providing reference templates for workflow implementations. It comes with the following major benefits:

- **•** The complexity of designing workflows has been significantly reduced following an easy XML definition approach
- **•** The development of new workflows is much more structured
- **•** It becomes a lot easier to troubleshoot workflow designs
- **•** The sample project contains tested and Informatica approved re-usable code for further adjustments
- **•** The design reduces the amount of individually running processes on the BPM server significantly
- **•** The templates enable batching by using the message queue built into their design right from the very start

So overall the "StepWorkflow" samples should enable you to rapidly design business-case-specific workflows with workflow tasks, Flex UIs, data quality checks and approve tasks based on a simple XML definition. The accelerator package also includes an example project with XML definitions of simple to more complicated workflows. These examples can be used as starting point for project specific process designs in production environments:

#### **Simple example as part of the project (1 task)**

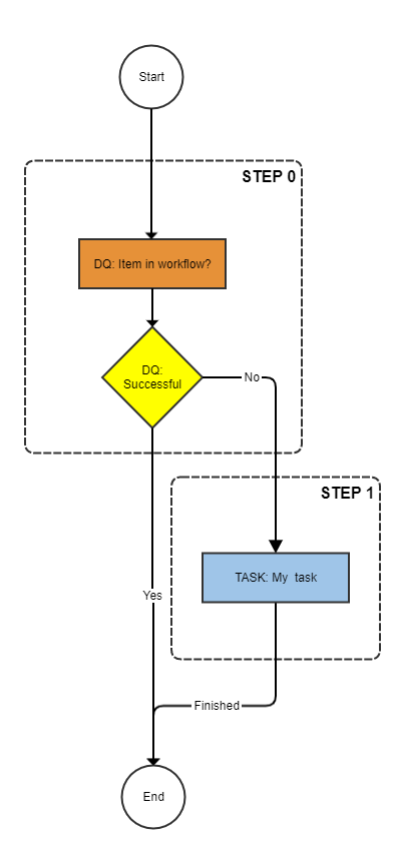

**More complex example as part of the project (5 tasks with DQ checks, parallel and sequential, and a final approval step)**

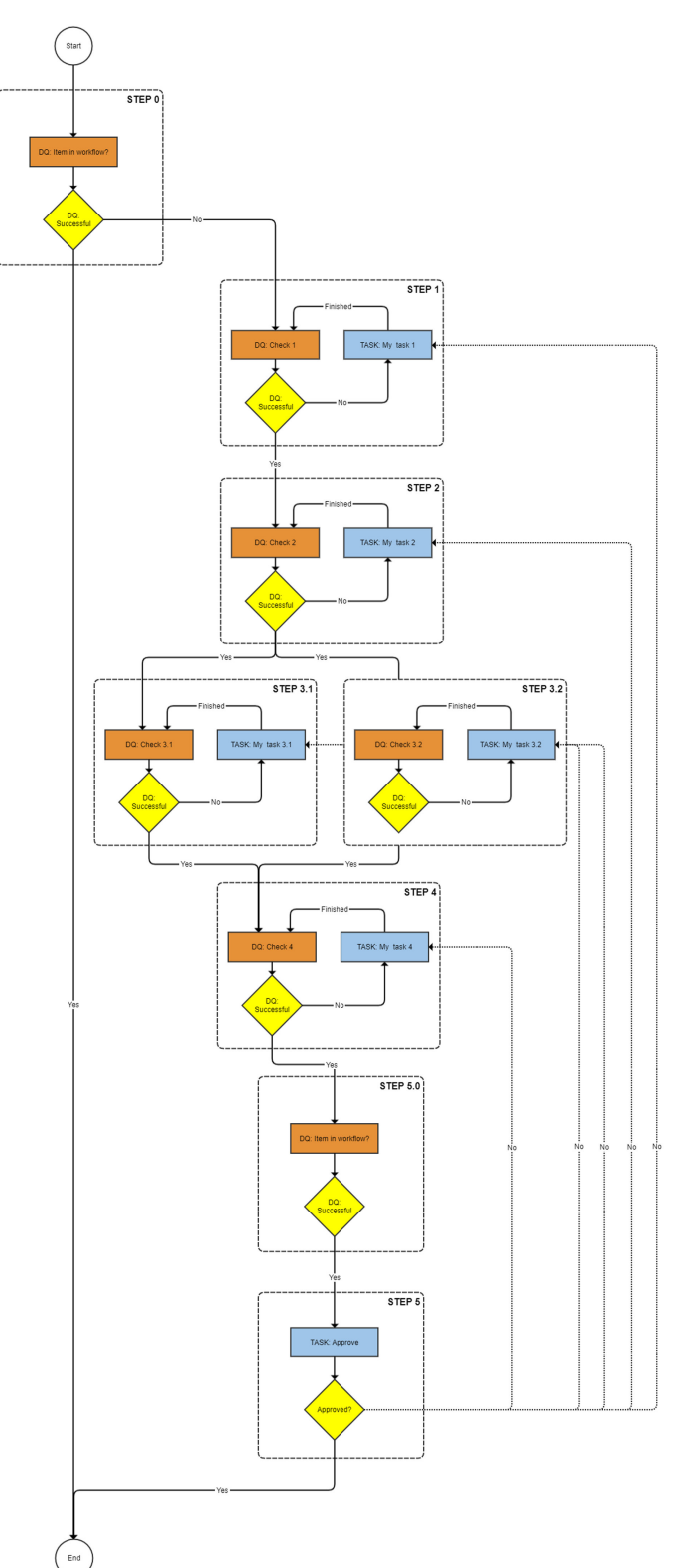

# <span id="page-28-0"></span>Caching improvement

New caching technology has been introduced to allow the Product 360 server to cache more objects using the same memory footprint as in earlier releases. This results in overall better system performance. A new configuration file called CacheConfig.xml has been made available with that. The shipped default cache configuration should fit most customers deployment scenarios. If you have adjusted the settings via the existing ehcache.xml for caches with prefix dataGraph. it is recommended to monitor the system and the cache hit rate to approximate towards an optimum setup.

## <span id="page-29-0"></span> $CHAPTER$  4

# Platform Enhancements

This chapter includes the following topics:

- **•** Object API , 30
- **•** [Swagger](#page-30-0) UI, 31
- **•** [Application](#page-32-0) monitoring and metrics, 33
- **•** [Enhancement](#page-33-0) of the "unit" data model, 34
- **•** Channel specific [references,](#page-34-0) 35
- **•** [Supporting](#page-34-0) wildcard characters in item search, 35
- **•** XSLT [transformation](#page-35-0) step for file-based exports, 36
- **•** Higher [precision](#page-35-0) for decimal fields in data quality rules, 36
- **•** GDSN accelerator [enhancements,](#page-36-0) 37
- **•** [Auto-deletion](#page-36-0) of empty media asset attachment containers, 37
- **•** Logging [improvements,](#page-37-0) 38
- **•** [Supplier](#page-38-0) Portal mass media asset upload (Cloud only), 39

## Object API

Up until now, single item driven integration scenarios required multiple List API calls followed by substantial effort to assemble the single item entity object from combining the relevant sub-entity information. With Product 360 10.1, a new Service API resource has been added which is capable of returning a single entity item, in a full hierarchical form with all its sub-entities and most importantly: in one single call. The Object API significantly improves the performance in integration scenarios requiring the full data of a single item by leveraging the use of in-memory caches optimized for single item retrieval, as opposed to the return of a large number of items by the List API.

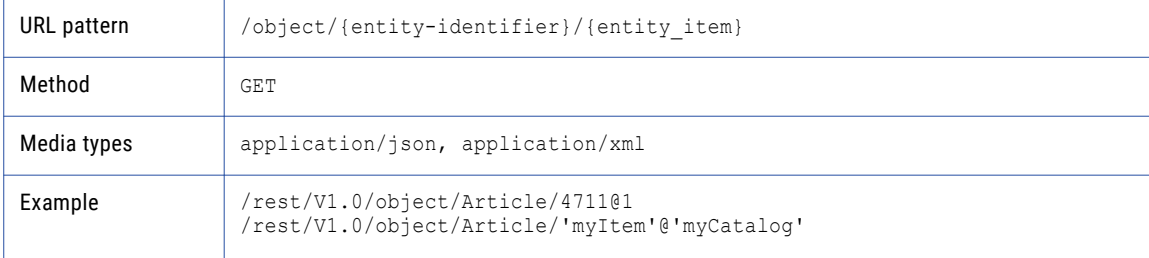

#### <span id="page-30-0"></span>**Permissions**

- The user needs to have the READ object permission for this API. In case she doesn't, the API returns **HTTP** 403 (forbidden).
- **•** The user needs to have the READ field permission for a field. If she doesn't, the field will not be part of the data element, but no error is returned either granting flexibility in responses.
- **•** The user needs to have the READ permission for qualifications (e.g. for language = English). If she doesn't, sub-entities which are qualified for this will not be part of the data element, but no error is returned either granting flexibility in responses.

**Note:** Note that the initial introduction of the Object API only caters for read use cases. Writing data back into Product 360 using REST methods currently still requires making use of the List API.

# Swagger UI

By means of the REST Service APIs, Product 360 provides a set of powerful services that allow the read and write to almost any data described by the repository. However, in order to harness the true power of these functionalities, extensive Service API knowledge is sometimes needed to understand the parameters and metadata related to it.

With the release of Product 360 10.1, a dedicated Swagger UI utility that translates in-detail the full capabilities of the List API as well as the Management API is provided. The web-based accelerator offers a complete suite for interacting with these resources and their operations, thereby increasing the productivity in client implementations. With the aid of the Swagger UI, business users and workflow designers can quickly adopt the List and Management APIs by interacting with the visually rendered auto-generated OpenAPI specification which includes all repository-specific parameters as well. And with the one-step simple plug and play deployment, Swagger UI is available on Windows and Linux platforms in both standalone and service modes.

#### Visual scaffolding for server stubs

The automatic visual documentation of the Service APIs makes client-side implementation and consumption convenient.

<span id="page-31-0"></span>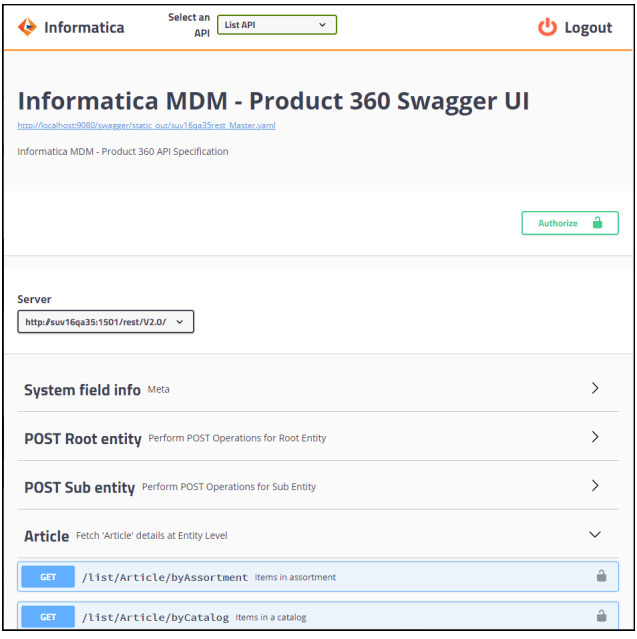

#### Customer-specific data model API specification and metadata generation

The Swagger UI generates customer-specific entity definitions, which can be rebuilt anytime and as needed if subsequent data model changes apply. And an auto generated OpenAPI specification, with dynamically built metadata information, offers the most powerful and easy way to take full advantage of the Service APIs.

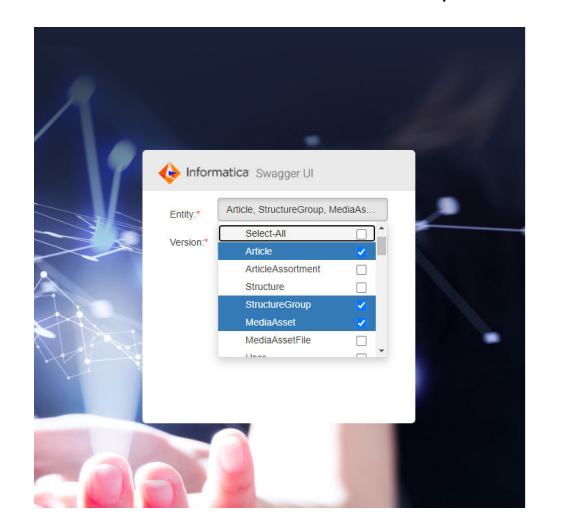

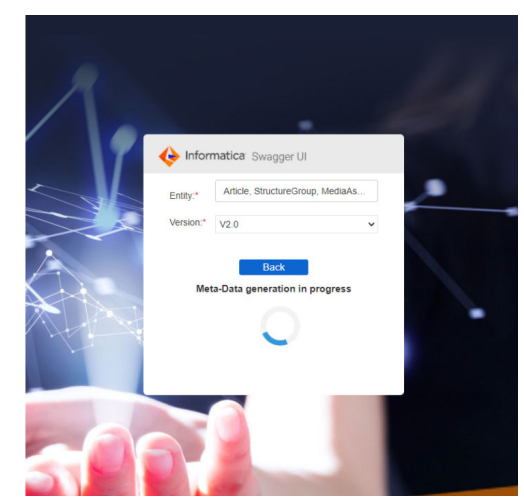

#### Intuitive user experience and integrated orchestration

Field lists and operations, auto generated from the metadata engine, assist users to interact with the Service APIs without having to read manuals and research precise Service API operations or syntax definitions any longer. Furthermore, the Swagger UI publishes Service API's in CURL and REST formats which can be integrated into project implementations and workflow setups.

<span id="page-32-0"></span>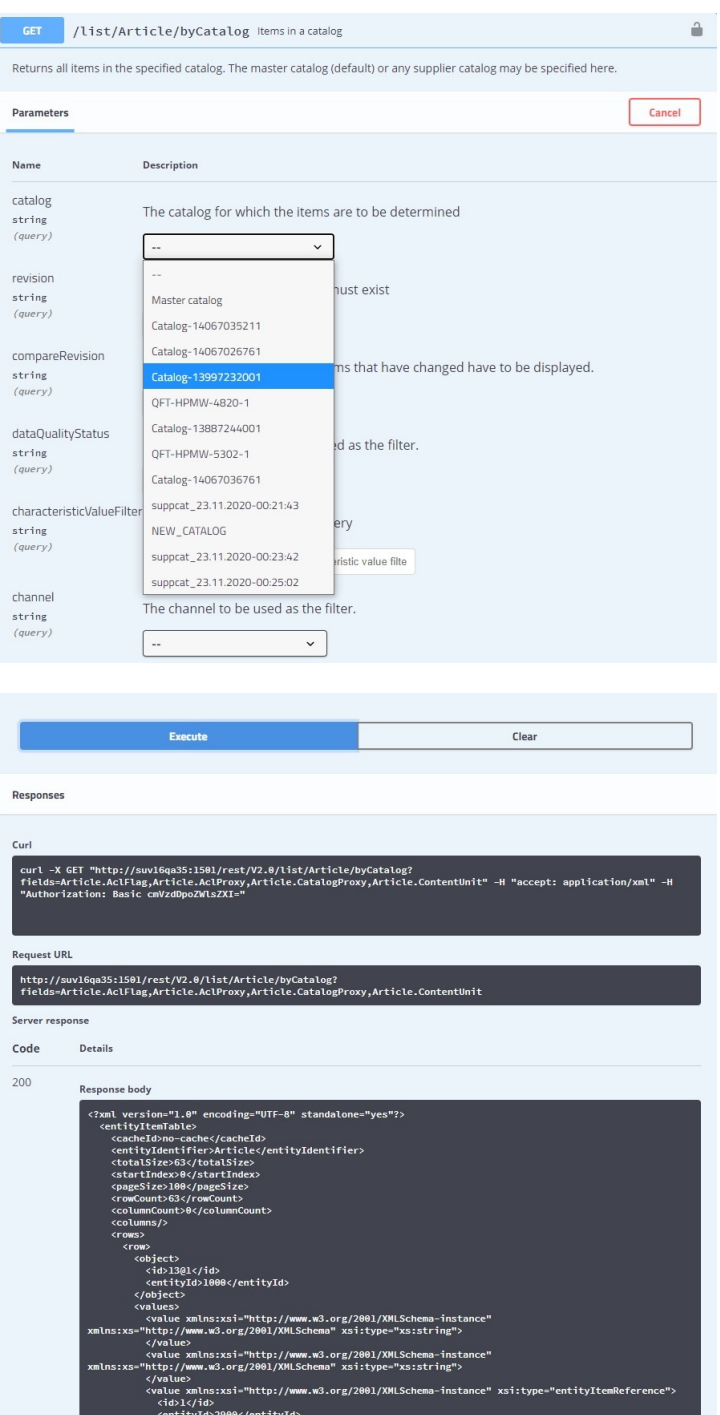

# Application monitoring and metrics

With the inbuilt Micrometer instrumentation façade, Product 360 10.1 delivers over 150 system and application-specific dimensional metrics for actionable health insights and reporting of the environment. With vendor-neutral meters, it is now possible to independently provision an application performance

<span id="page-33-0"></span>monitoring system of your choice. Additionally, Product 360 10.1 ships with an accelerator that includes predefined Elastic Kibana based reference dashboards providing an overview of all key metrics for application monitoring - ready to use and adopt as needed.

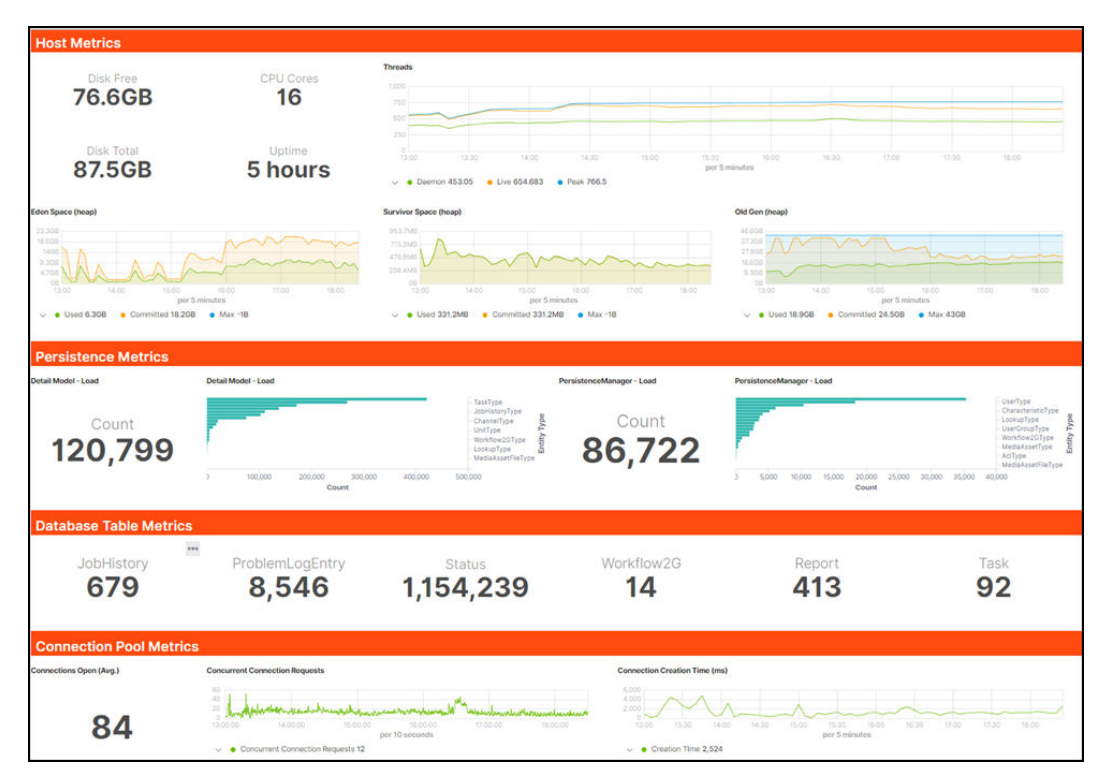

### Enhancement of the "unit" data model

The data model entity of type unit has been refactored to allow for export, import and API based access from now on. This further supports daily operations within Product 360 for data integration use cases and also forms up a major benefit when it comes to transferring data between individual deployments.

The following list describes the main enhancements in more detail:

- **•** A mandatory, globally unique code has been introduced which also acts as the external identifier of a unit. Migration scripts will use the so-called "System Units" unit system's codes for this. In case duplicates are recognized during migration, they are named accordingly. Please see the Migration Guide for further details.
- **•** All unit system-specific fields are renamed to "Alternative ..." (e.g. "Alternative Code", "Alternative Symbol", etc.)
- **•** Unit fields have been adjusted and correct categories are assigned to the fields
- **•** The generic import has been activated for the unit entity
- **•** The generic List API has been activated, hence units can now also be created and adjusted via the Service API
- **•** Export data providers have been adjusted to support the unit root entity and all its child entities (existing templates might need to be adjusted, please see the Migration Guide for details)

<span id="page-34-0"></span>**Caution:** Note that in order to realize this feature the release comes with integrated update scripts that will adjust your existing units in the system. It is strongly recommended to perform a data backup before and revise all units maintained in the system after the upgrade for consistency.

### Channel specific references

The data model has been enhanced to allow the maintenance of channel-specific references for products, variants, and items. This includes all merchandizing references between products, variants, and items and gives more context to the reference type. Enabling for example, the setup to have a "cross-sell" reference only valid in context of a certain channel like the online store.

Technically this has been realized by adding to the ArticleReferenceType repository entity type and all custom entities which are based on it an additional logical key "Channel". By default, this feature is disabled to be compliant with older versions and the logical key for the channel is set to "Default channel."

To enable it, the repository needs to be adjusted. For details please take a look at the tec hnical documentation package under the chapter "Channel specific references" available in the "Installation and Operation" ZIP file.

### Supporting wildcard characters in item search

#### **Note:** Changed default behavior

Since 8.1.1 HF5 as well as 10.0 HF1 and now also with 10.1 the behavior of wildcards in searches has changed. From now on a new operator "wildcard search" is provided, which will allow a user to use wildcard characters in the search query. All other comparison operators will not support wildcards any longer.

The new comparison operator "wildcard search" comes with the following main capabilities:

- **•** It allows 2 wildcard characters '%' and '\_'
- **•** Underscore (\_) returns results that contain any character in the position of the underscore
- **•** Percentage (%) returns results that match the pattern of the search string
- **•** Using backslash (\) before the wildcard character will make it behave like a regular character (e.g. "\%" and  $"\_"$ )

<span id="page-35-0"></span>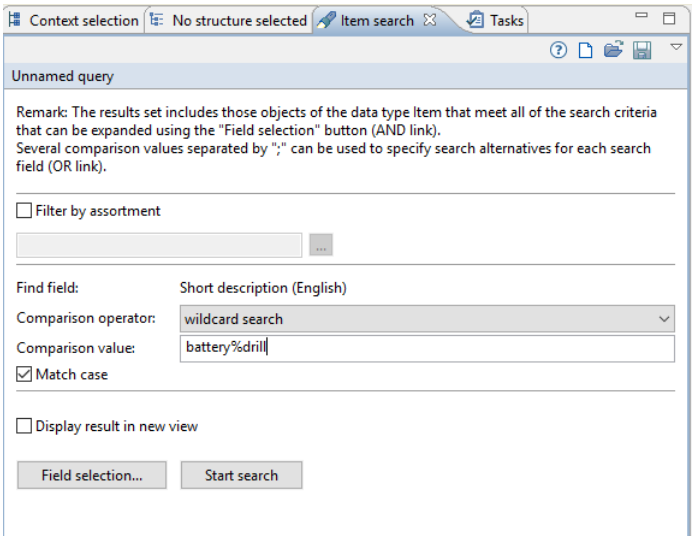

## XSLT transformation step for file-based exports

If XML based file exports have to be transformed into another format or structure, it is now possible to use the "XSL Transformation" post-processing step. This step can execute an XSL transformation through a configurable style sheet. The exported file will be transformed and replaced by the new file(s).

With that, another great addition to the powerful and flexible export engine of Product 360 has been added to the set of standard capabilities allowing for flexible transformations to accommodate target system requirements.

### Higher precision for decimal fields in data quality rules

From now on it is possible to use decimal values inside data quality rules with higher precision. A precision of up to 28 digits per field can be leveraged now. High precision is disabled per default and can be enabled for all data quality rules or just for a set of specific data quality rules.

<span id="page-36-0"></span>The setting for high precision can be found in the plugin customization.ini:

```
plugin_customization.ini
# ---------------------------------------------------------------------------
# Data Quality Settings
# ---------------------------------------------------------------------------
#
# Specifies whether or not to use high precision for decimal values.
# Precision loss occurs if the decimal value has a precision greater than 15 digits.
# High precision can be enabled for all data quality rules or just for specific data quality
rules.
# Example for a specific rule: com.heiler.ppm.dataquality.server/
dataquality.executor.useHighPrecision.Informatica_PIM_Content_Custom_Rules_Check_HighPrecisionRule
= true
# Default: false
#com.heiler.ppm.dataquality.server/dataquality.executor.useHighPrecision = false
```
**Caution:** Existing custom rules, which use more than 28 digits, have to be adjusted so that all digits are reduced to 28-digit precision. This must be done prior to the Product 360 server update. However, the out of the box rules shipped with the software, do not require any manual attention.

### GDSN accelerator enhancements

The GDSN accelerator is now fully compliant with GDSN 3.1.12. For details please take a look at the "GDSN Migration Guide for version 3.1.12" documentation in the accelerator package. In case of using the food and beverage extension, please take a look at those changes as well, because there are some which could affect your current installation. Some additional enhancements include:

- **•** An XSLT transformation, which splits export files in order to have not more than 100 items in a single catalog request
- **•** The sub-entity deletion during import feature is enabled for publication status
- **•** Import mappings to import the publication status are provided (1WorldSync source only)
- **•** A pre-import step is provided which dispatches the different messages and selects a corresponding import mapping
- **•** Two new import functions "findOrCreateCustomer" and "findOrCreateSupplier" that create imported customers or suppliers in the system if they do not exist yet have been added

### Auto-deletion of empty media asset attachment containers

With this version, we modified the behavior regarding empty media asset attachments. They will be deleted automatically if no asset is in the container anymore.

- **•** The new behavior is active for all object types which can be assigned with a media asset document (e.g. item, product, variant, and structure group).
- **•** The new behavior is also active for delete actions via REST calls.
- <span id="page-37-0"></span>**•** If a media asset attachment is automatically deleted, all its sub-entities including MediaAssetLang and its fields (e.g. English description, German alternative text, etc.) will be deleted as well.
- **•** It is still possible to create an empty media asset attachment in the "Multimedia attachment" view of the Desktop UI.
- **•** If Media Manager is used, media asset attachments will be deleted, once the last media asset document with quality originalimage has been deleted, which leads to the deletion of all other derivative media asset documents automatically. No changes on this behavior.

The feature allows for better control and cleanups working with media assets in general and prevents the presence of "ghosted" media asset attachments in the system.

**Note:** It is possible to re-activate the previous behavior by modifying this setting in the plugin customization.ini file:

com.heiler.ppm.mediaasset.core/removeAttachmentWhenLastDocumentIsRemoved.enabled =true/false

### Logging improvements

Starting with 10.0 HF1 logging in Product 360 has been updated to run with log4j2. This means that a number of configuration files have been changed to support the newer version of log4j. Besides changes made in log4j configuration files, the wrapper.conf file needs to be adjusted as well in order to configure the path to the new  $log4j2$ . xml configuration. The following code snippet is an example for the Control Center component:

#### **wrapper.conf**

```
# Old configuration to specify the path to log4j.xml
wrapper.java.additional.11=-Dlog4j.configuration=file\:"%CLUSTERIX_CONFIGURATION_DIR%/
log4j.xml"
vs.
# New configuration to specify the path to log4j2.xml
wrapper.java.additional.11=-Dlog4j2.configurationFile=file:"%CLUSTERIX_CONFIGURATION_DIR
%/log4j2.xml"
wrapper.java.additional.12=-
Dorg.apache.commons.logging.LogFactory=org.apache.commons.logging.impl.LogFactoryImpl
```
Please note that the variable to the log4j path has also changed inside the  $log4j2.xml$  file. Instead of using \${pim.log4j.path}, you now need to use \${sys:pim.log4j.path} to access the log4j2 path.

**Note:** If you use the SDK, a new version of Eclipse (2020.06 or higher) is recommended. If there are still dependencies to the old org.apache.log4j plugin, you should create a new Eclipse workspace.

#### Product 360 Server and Desktop Client

The Product 360 Server and Desktop Client now store the logging configuration inside their new  $\log 4$   $2.$  xml files, replacing their old  $log4$ j.xml files. The location of these files has not changed.

#### <span id="page-38-0"></span>Control Center

The Control Center logging configuration is also stored inside the log4j2.xml file.

#### Custom appenders

The required implementation to configure custom appenders has changed. To see what has changed, please check the example implementation of a custom appender under {server location}/sdk/examples/ customizing

#### Media Manager

The logging configuration is now stored in the  $newlog4j2.xml$  file . This new configuration replaces the old log4j.properties file. The location of the configuration file within each module does not change. The same goes for the available loggers. This affects the following Product 360 Media Manager modules:

- **•** Product 360 Media Manager Web application
- **•** Product 360 Media Manager Process Engine
- **•** Product 360 Media Manager REST Service for Supplier Portal
- **•** Product 360 Media Manager Database Updater

# Supplier Portal mass media asset upload (Cloud only)

It is now possible for suppliers to mass upload media assets via Supplier Portal also in the Informatica Cloud version of Product 360 and in a similar fashion as for non-Informatica Cloud deployed systems.

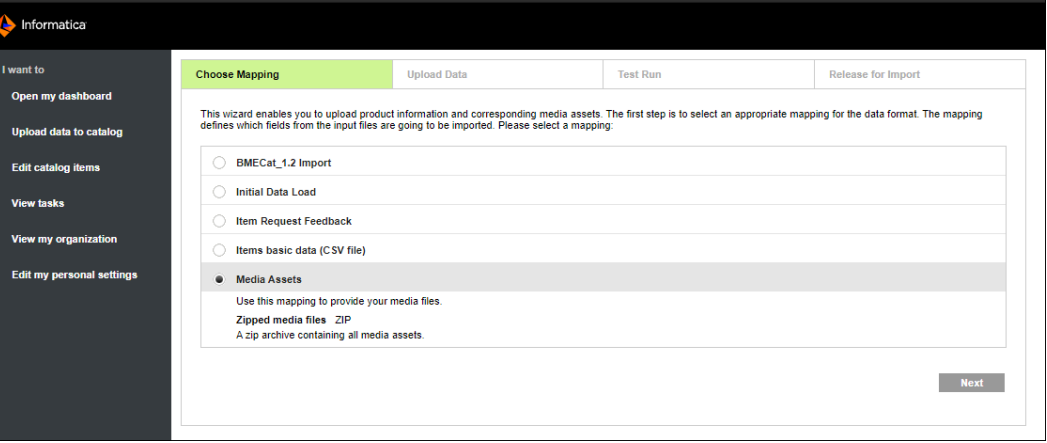

This marks a major step towards a seamless experience working with Product 360 - regardless of the individual deployment model chosen.

### <span id="page-39-0"></span>CHAPTER 5

# Changes in Packaging and Supported Platforms

This chapter includes the following topics:

- **•** Accelerators, 40
- **•** Deprecation notes, 40

### Accelerators

A range of new accelerator packages has been made available with this release. All of them are explained in more detail in the above chapters.

- **•** CLAIRETM recommendation services accelerator for machine learning-driven auto-classification of product records
- **•** Swagger UI to allow a user interface-driven exploration of the LIST API and the Management API of Product 360
- **•** StepWorkflow BPM reference templates to set projects up with a recommended workflow design from the very beginning
- **•** Application monitoring and metrics including sample dashboards for Kibana

### Deprecation notes

- **•** With Microsoft continuously dropping support for Internet Explorer even with Microsoft applications it has also been dropped from the section of supported browsers by Product 360 10.1.
- **•** Microsoft Windows Server 2012 R2 has been dropped from the list of officially supported operating systems with Product 360 10.1.

For further details, please consult the Product Availability Matrix (PAM) available under [https://](https://network.informatica.com/community/informatica-network/product-availability-matrices) [network.informatica.com/community/informatica-network/product-availability-matrices](https://network.informatica.com/community/informatica-network/product-availability-matrices) as well as with the shipping of this release.